# CỤC CÔNG NGHỆ THÔNG TIN **TRUNG TÂM ỨNG DỤNG VÀ CHUYỂN GIAO CÔNG NGHỆ**

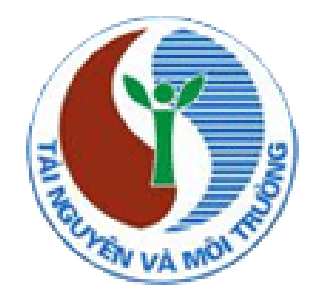

# **TÀI LIỆU HƯỚNG DẪN SỬ DỤNG XÂY DỰNG HỆ THỐNG DỊCH VỤ CÔNG TRỰC TUYẾN TẠI SỞ TÀI NGUYÊN VÀ MÔI TRƯỜNG TỈNH HÀ GIANG**

**Hà Nội, năm 2016**

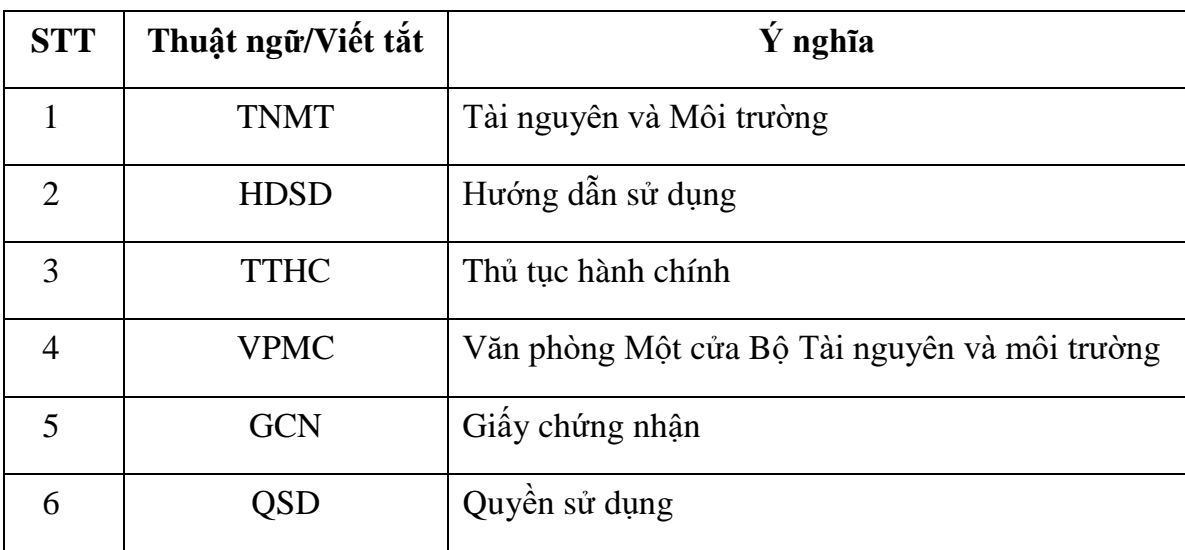

# **THUẬT NGỮ VÀ VIẾT TẮT**

# MŲC LỤC

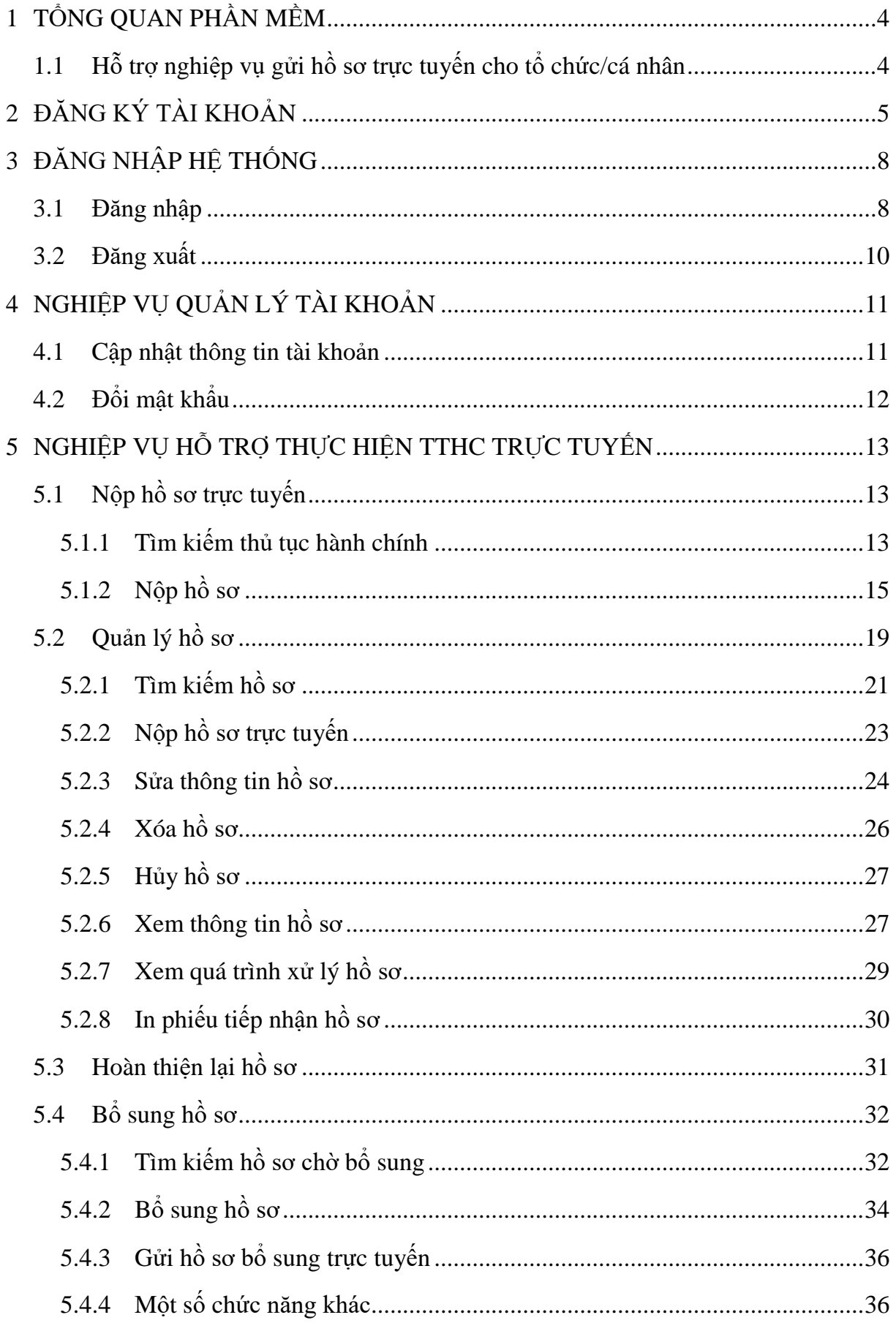

## <span id="page-3-0"></span>**1 TỔNG QUAN PHẦN MỀM**

Hệ thống "Xây dựng hệ thống dịch vụ công trực tuyến tại Sở Tài nguyên và Môi trường tỉnh Hà Giang" cung cấp công cụ hỗ trợ tổ chức/cá nhân có nhu cầu đăng ký thực hiện TTHC có thể đăng ký trực tuyến mà không cần phải đến trực tiếp cơ quan có thẩm quyền để nộp hồ sơ. Hệ thống cũng cung cấp cho khách hàng nhiều tiện ích hỗ trợ việc theo dõi quá trình xử lý hồ sơ và nhận kết quả xử lý hồ sơ từ cơ quan có thẩm quyền giải quyết.

Hệ thống phần mềm hỗ trợ các nghiệp vụ cơ bản sau:

## <span id="page-3-1"></span>**1.1 Hỗ trợ nghiệp vụ gửi hồ sơ trực tuyến cho tổ chức/cá nhân**

- Đăng ký tài khoản
- Quản lý thông tin tài khoản
- Đổi mật khẩu
- Nộp hồ sơ trực tuyến

- Quản lý hồ sơ: sửa thông tin hồ sơ, xóa hồ sơ, hủy hồ sơ, xem thông tin, xem quá trình xử lý, in phiếu tiếp nhận hồ sơ

- Bổ sung hồ sơ trực tuyến
- Xem thông tin yêu cầu thanh toán
- Gửi thông tin thanh toán
- Xem thông tin kết quả xử lý hồ sơ

# <span id="page-4-0"></span>**2 ĐĂNG KÝ TÀI KHOẢN**

## Để đăng ký tài khoản, người dùng truy cập vào hệ thống, nhấn nút <sup>Đăng ký</sup>

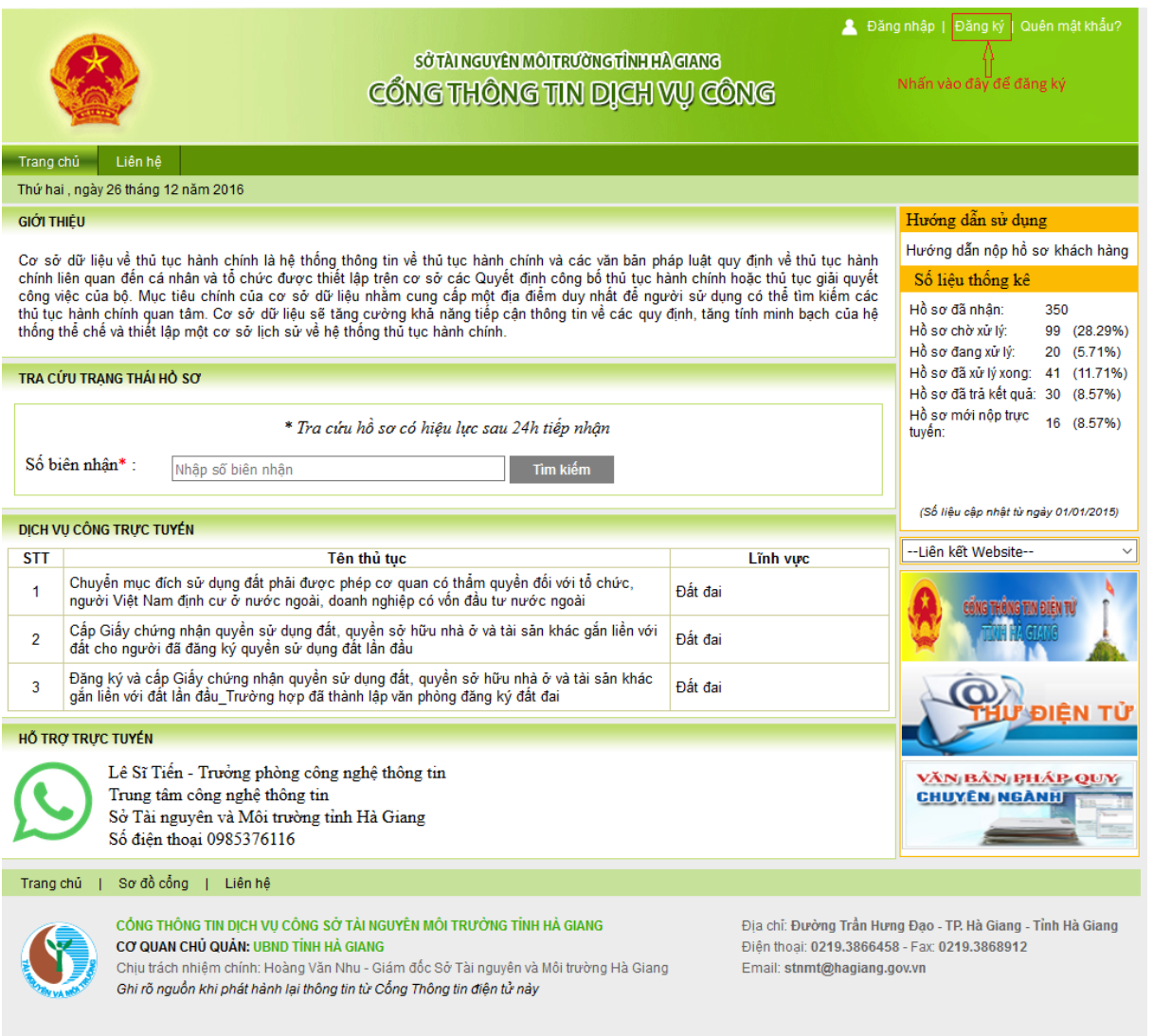

## *Hình 1: Trang chủ hệ thống*

Sau khi yêu cầu đăng ký tài khoản, hệ thống sẽ hiển thị giao diện như sau:

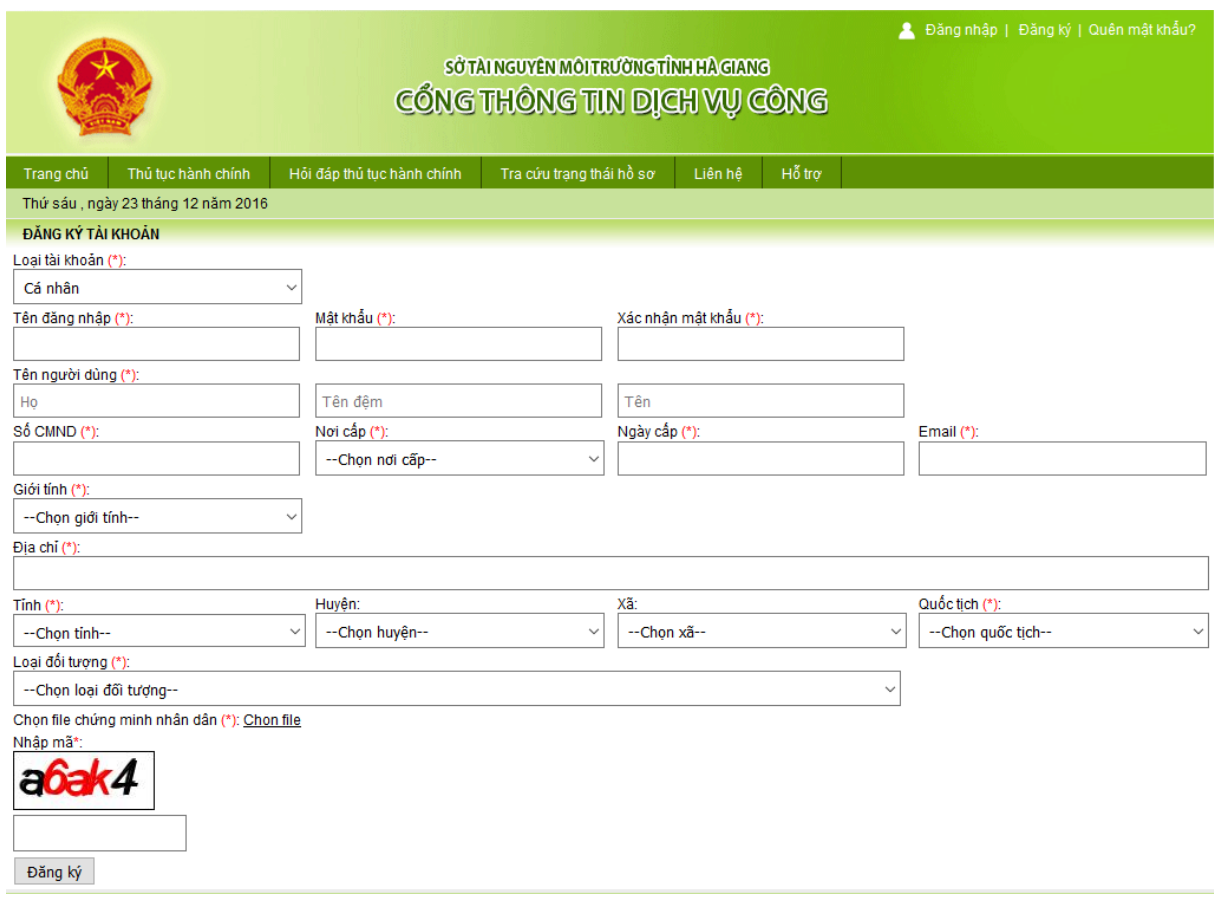

*Hình 2: Đăng ký tài khoản đối với cá nhân*

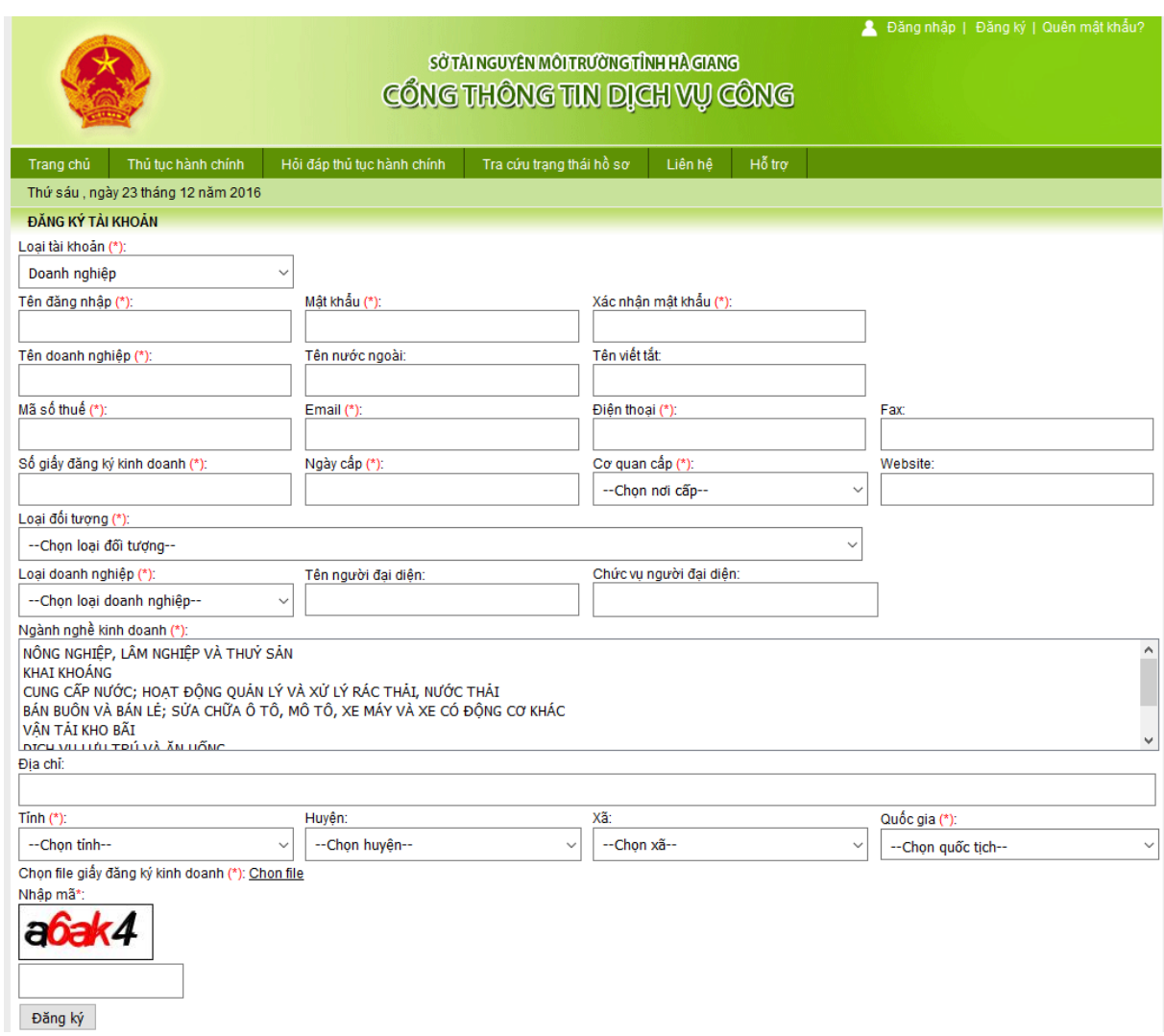

*Hình 3: Đăng ký tài khoản đối với doanh nghiệp*

- Trình tự thao tác như sau:

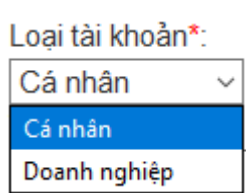

- Bước 1: Chọn "*Loại tài khoản*":
	- + Cá nhân: đối với người dùng là cá nhân, hộ gia đình
	- + Doanh nghiệp: đối với người dùng là doanh nghiệp, tổ chức,…
- $\checkmark$  Bước 2: Nhập các thông tin về tài khoản, các trường dữ liệu có đánh dấu (\*) là các trường bắt buộc nhập hoặc bắt buộc chọn
- Bước 3: Nhập mã bảo mật
- $\checkmark$  Bước 4: Nhấn nút  $\checkmark$  bang kỳ để hoàn thành đăng ký tài khoản, đăng ký thành công, hệ thống sẽ hiển thị thông báo

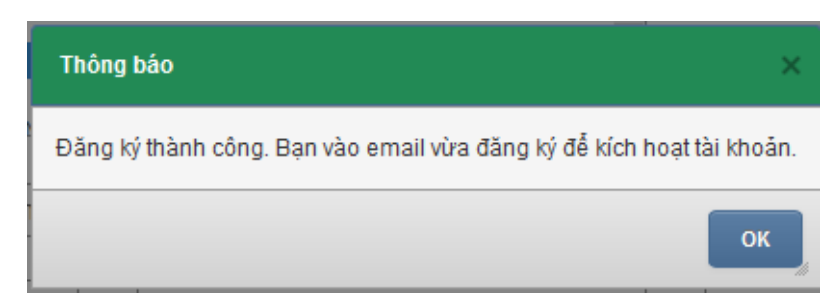

 $\checkmark$  Bước 5: Đăng nhập vào email đã đăng ký để kích hoạt tài khoản và làm theo hướng dẫn trong nội dung email.

## <span id="page-7-0"></span>**3 ĐĂNG NHẬP HỆ THỐNG**

#### <span id="page-7-1"></span>**3.1 Đăng nhập**

Đây là phần bắt buộc để sử dụng phần mềm, người dùng phải có tài khoản và mật khẩu để đăng nhập vào hệ thống.

Khi kích hoạt chương trình màn hình "**Đăng nhập"** hệ thống xuất hiện:

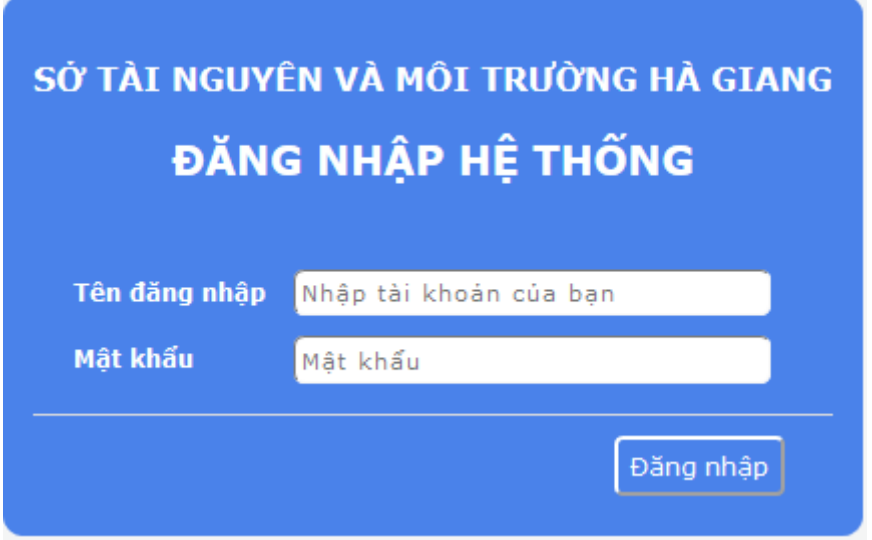

*Hình 4: Đăng nhập hệ thống*

- Để đăng nhập hệ thống các bước thực hiện như sau:
- $\checkmark$  Bước 1: Nhập tên đăng nhập và mật khẩu
- $\checkmark$  Bước 2: Nhấn nút  $\begin{bmatrix} 0 & \text{triangle} \\ \text{triangle} \end{bmatrix}$  để truy câp vào hệ thống, chương trình sẽ kiểm tra tài khoản người dùng, nếu tài khoản không hợp lệ chương trình đưa ra thông báo như sau:

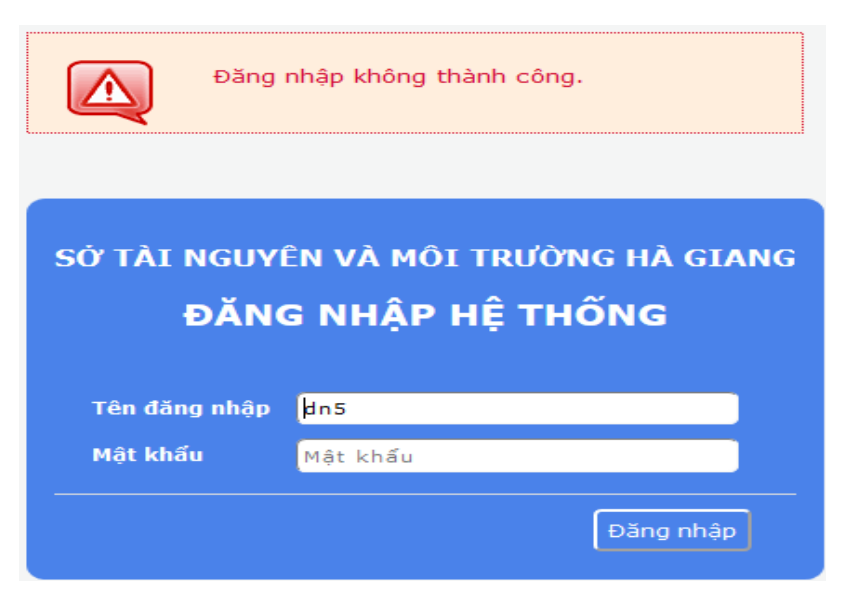

*Hình 5: Thông báo lỗi đăng nhập hệ thống*

- Sau khi đăng nhập thành công, hệ thống hiển thị như sau:

| Xin chào: Nouven Vân C (dn1)<br>Hưởng dẫn sử dụng |                                       | Danh mục thủ tục hành chính                                                                                                    |                        |                      |              |                         |           |
|---------------------------------------------------|---------------------------------------|----------------------------------------------------------------------------------------------------|------------------------|----------------------|--------------|-------------------------|-----------|
| Ħ.                                                | $\tilde{\phantom{a}}$<br>Tên thủ tuc: |                                                                                                    |                        |                      |              | $\frac{1}{2}$           |           |
| Thống tin thi khoản                               |                                       |                                                                                                    |                        | Linh vurc:           |              |                         |           |
| <b>H</b> Đối mát khẩu                             |                                       |                                                                                                    | $\sim$                 |                      |              |                         |           |
| <b>H</b> Nộp hồ sơ trực tuyến                     |                                       | Nhóm thủ tục hành chính:                                                                                                    |                        | Mức độ dịch vu công: |              | Tim Isem                |           |
| <b>III</b> Quản lý hồ sơ                          |                                       |                                                                                                    |                        |                      |              |                         |           |
| H Hồ sơ chờ bổ sung                               |                                       |                                                                                                    |                        |                      |              |                         | Tông: 4   |
|                                                   | STT.                                  | Tên thủ tục                                                                                                    | Shom thủ tục           | Linh yue             | Cáp          | Mức độ dịch vu công     | Thao tác  |
|                                                   | $\mathbf{1}$                          | Cấp Giấy chúng nhân quyền sử dụng đất, quyền sở<br>hữu nhà ở và tài sản khác gần liền với đất cho người<br>đã đăng ký guyền sử dụng đất lần đầu                                                      | DLDD - Dữ liệu đất đại | Đất đại              | Sở ban ngành | $\overline{\mathbf{3}}$ | Tao hò so |
|                                                   | $\overline{2}$                        | Đăng ký và cấp Giấy chứng nhân quyền sử dụng đất,<br>quyền sở hữu nhà ở và tài sản khác gần liền với đất<br>lần đầu Trưởng hợp đã thành lập vẫn phòng đăng kỳ<br>đất đại                             | DLDD - Dữ liệu đất đại | Đất đại              | Sở ban ngành | $\overline{3}$          | Tas ho so |
|                                                   | $\overline{\mathbf{3}}$               | Cấp Giấy chúng nhân quyền sử dụng đất, quyền sở<br>hữu nhà ở và tài sản khác gần liền với đất cho người<br>đã đăng kỳ quyền sử dụng đất lần đầu Trường hợp<br>đã thành lập văn phòng đăng ký đất đai | DLDD - Dữ liệu đất đại | Đất đại              | Sở ban ngành | $\overline{2}$          | The home  |
|                                                   | $\overline{4}$                        | Chuyển mục đích sử dụng đất phải được phép cơ<br>quan có thẩm quyền đối với tổ chức, người Việt Nam<br>định cư ở nước ngoài, doanh nghiệp có vốn đầu tư<br>nuró c ngoài                              | DLDD - Dữ liêu đất đại | Đất đai              | Sở ban ngành | $\overline{3}$          | Tao hồ so |

*Hình 6: Hệ thống dịch vụ công*

## <span id="page-9-0"></span>**3.2 Đăng xuất**

Người dùng muốn thoát ra khỏi hệ thống. Từ giao diện góc bên trái của hệ thống làm việc nhấn  $\rightarrow$  Đăng xuất để thoát khỏi hệ thống:

| Xin chào: Nguyễn Văn C (dn1)     |                      |                                                                                                    |                                     |                        |                      |              |                     |                |
|----------------------------------|----------------------|----------------------------------------------------------------------------------------------------|-------------------------------------|------------------------|----------------------|--------------|---------------------|----------------|
| Hướng dẫn sử dung                |                      | Danh mục thủ tục hành chính                                                                                                    |                                     |                        |                      |              |                     |                |
| Thông tin cá nhân<br>+ Đăng xuất | Tên thủ tục:         |                                                                                                    |                                     | Lînh vưc:              |                      |              | $\mathbf v$         |                |
| 注<br>$\hat{\phantom{a}}$         |                      |                                                                                                    |                                     |                        |                      |              |                     |                |
| Thông tin tài khoản              |                      | Nhóm thủ tục hành                                                                                                    |                                     |                        | Mức đô dịch vu công: |              | Tim kiếm            |                |
| <b>III</b> Đối mật khẩu          | chinh:               |                                                                                                    |                                     |                        |                      |              |                     |                |
| <b>Hi</b> Nộp hồ sơ trực tuyến   |                      |                                                                                                    |                                     |                        |                      |              |                     |                |
| <b>III</b> Quản lý hồ sơ         |                      |                                                                                                    |                                     |                        |                      |              |                     | Tổng: 4        |
| Hồ sơ chờ bổ sung                | <b>STT</b>           | Tên thủ tục                                                                                                    |                                     | Nhóm thủ tục           | Lînh vurc            | Cấp          | Mức độ dịch vụ công | Thao tác       |
| <b>III</b> Yêu cầu thanh toán    | $\blacktriangleleft$ | đất, quyền sở hữu nhà ở và tài sản<br>khác gắn liền với đất cho người đã<br>đăng ký quyền sử dụng đất lần đầu                                                            | Cấp Giấy chứng nhận quyền sử dụng   | DLDD - Dữ liêu đất đai | Đất đai              | Sở ban ngành | 3                   | Q)             |
|                                  | $\overline{2}$       | Đăng ký và cấp Giấy chứng nhân<br>ở và tài sản khác gắn liền với đất lần<br>đầu Trường hợp đã thành lập văn<br>phòng đăng ký đất đai                                     | quyền sử dụng đất, quyền sở hữu nhà | DLDD - Dữ liêu đất đai | Đất đai              | Sở ban ngành | 3                   | Đ2             |
|                                  | 3                    | đất, quyền sở hữu nhà ở và tài sản<br>khác gắn liền với đất cho người đã<br>đăng ký quyền sử dụng đất lần<br>đầu Trường hợp đã thành lập văn<br>phòng đăng ký đất đai    | Cấp Giấy chứng nhận quyền sử dụng   | DLDD - Dữ liêu đất đai | Đất đai              | Sở ban ngành | $\overline{2}$      | D <sub>2</sub> |
|                                  | $\overline{4}$       | Chuyển mục đích sử dụng đất phải<br>được phép cơ quan có thẩm quyền<br>đối với tổ chức, người Việt Nam định<br>cư ở nước ngoài, doanh nghiệp có<br>vốn đầu tư nước ngoài |                                     | DLDD - Dữ liêu đất đai | Đất đai              | Sở ban ngành | 3                   | D <sub>2</sub> |
|                                  |                      |                                                                                                    |                                     |                        |                      |              |                     | Tổng: 4        |

*Hình 7: Đăng xuất khỏi hệ thống*

## <span id="page-10-0"></span>**4 NGHIỆP VỤ QUẢN LÝ TÀI KHOẢN**

#### <span id="page-10-1"></span>**4.1 Cập nhật thông tin tài khoản**

Chức năng này giúp người dùng có thể xem hoặc sửa thông tin tài khoản đã đăng ký khi có thay đổi hoặc sai xót trong quá trình đăng ký.

Từ menu chính của hệ thống chọn chức năng "**Thông tin tài khoản**", hệ thống hiển thị như sau:

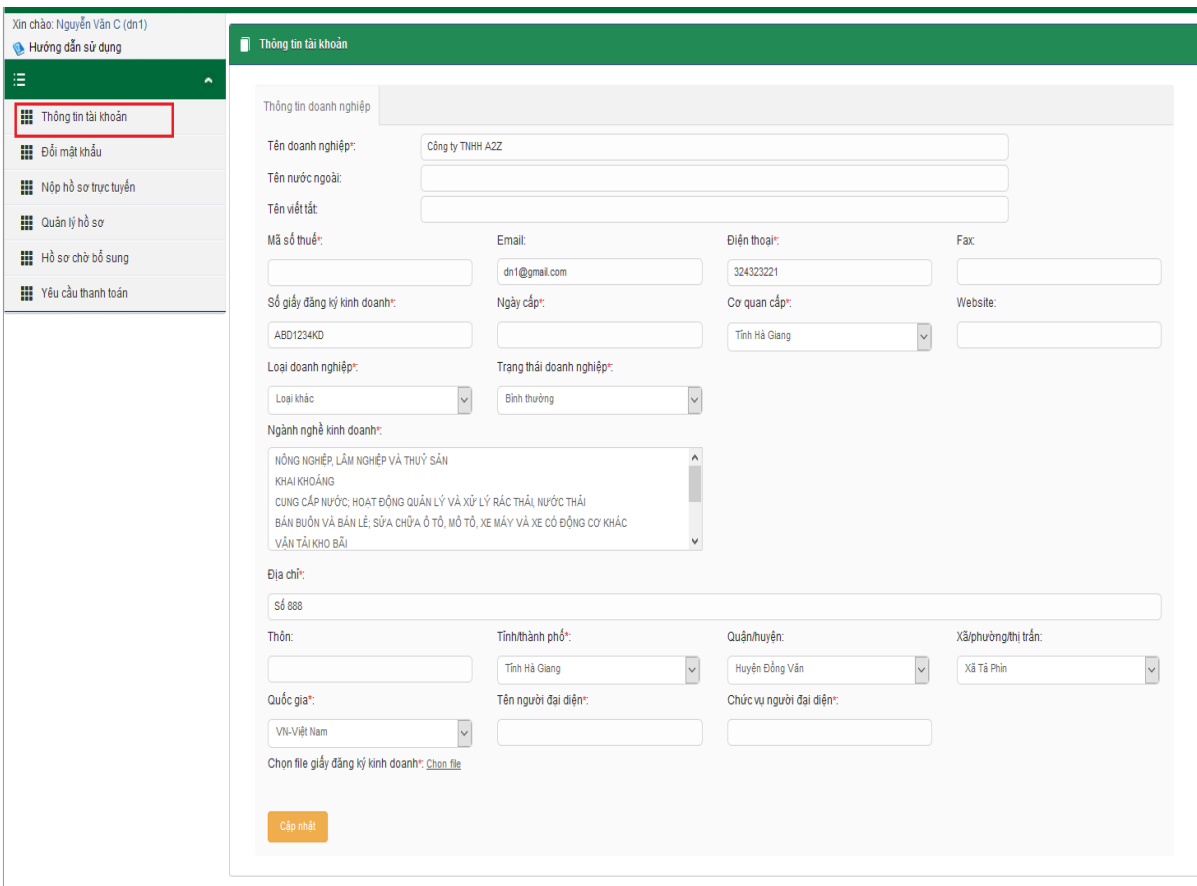

*Hình 8: Thông tin tài khoản*

Để cập nhật thông tin tài khoản, trình tự thao tác như sau:

- Nhập hoặc chọn các thông tin cần thay đổi, các trường dữ liệu có gắn dấu (\*) là các trường bắt buộc nhập hoặc bắt buộc chọn
- Câp nhật - Nhấn nút **để xác nhận lưu thông tin vừa sửa, cập nhật thành công hệ** thống sẽ hiển thị thông báo

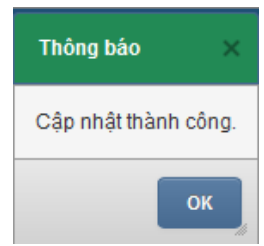

#### <span id="page-11-0"></span>**4.2 Đổi mật khẩu**

Chức năng này giúp người dùng đổi mật khẩu cho tài khoản của mình để giúp bảo mật tốt hơn.

Từ menu chính của hệ thống chọn chức năng "**Đổi mật khẩu**", hệ thống hiển thị như sau:

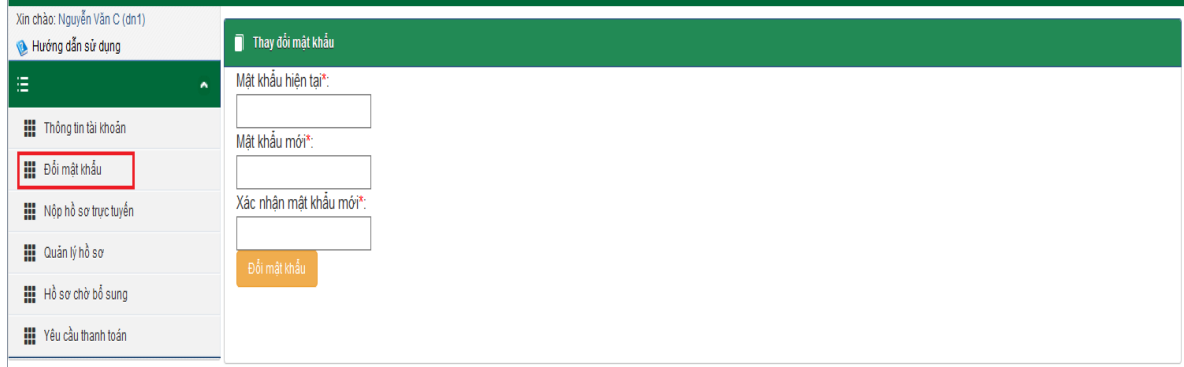

## *Hình 9: Đổi mật khẩu*

Để đổi mật khẩu cho tài khoản, trình tự thao tác như sau:

- Bước 1: Nhập mật khẩu hiện tại. Lưu ý: nhập đúng mật khẩu hiện tại, nếu sai hệ thống sẽ hiển thị thông báo

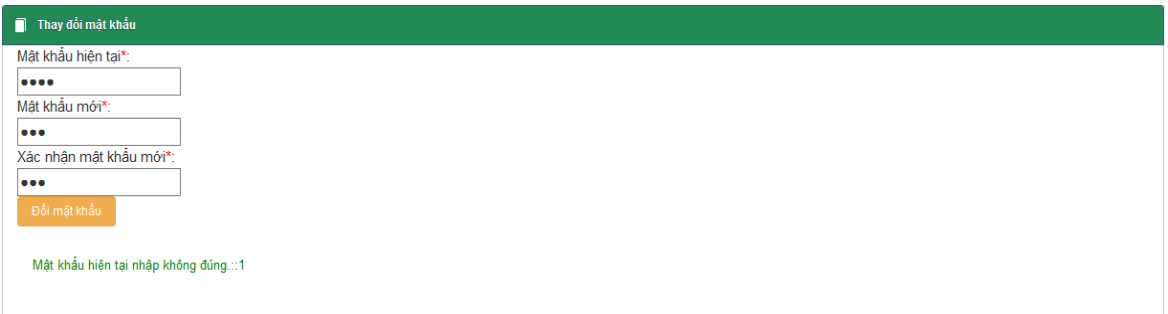

## *Hình 10: Nhập sai mật khẩu hiện tại*

- Bước 2: Nhập mật khẩu mới và xác nhận mật khẩu mới. Lưu ý: mật khẩu mới và xác nhận phải nhập giống nhau, nếu nhập sai hệ thống sẽ hiển thị thông báo

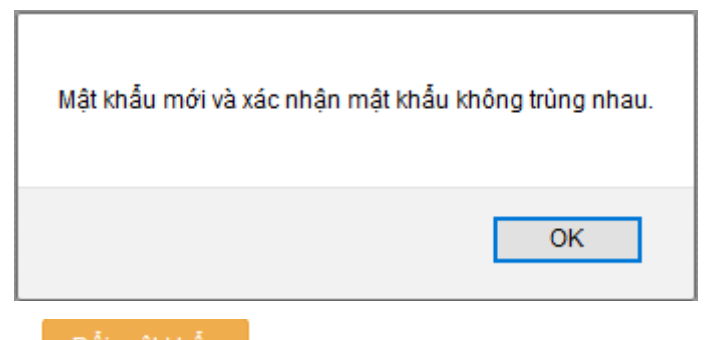

Bước 4: Nhấn nút Đồi mật khẩu dề xác nhận đổi mật khẩu. Đổi mật khẩu thành công, người dùng sẽ phải đăng nhập lại hệ thống bằng mật khẩu mới vừa đổi.

## <span id="page-12-0"></span>**5 NGHIỆP VỤ HỖ TRỢ THỰC HIỆN TTHC TRỰC TUYẾN**

#### <span id="page-12-1"></span>**5.1 Nộp hồ sơ trực tuyến**

Chức năng này giúp người dùng lựa chọn các thủ tục hành chính cần thực hiện và gửi hồ sơ trực tuyến trên hệ thống tới Sở TNMT giải quyết mà không cần phải đến trực tiếp Sở TNMT để nộp hồ sơ.

Từ menu chính của hệ thống chọn chức năng "**Nộp hồ sơ trực tuyến**", hệ thống hiển thị như sau:

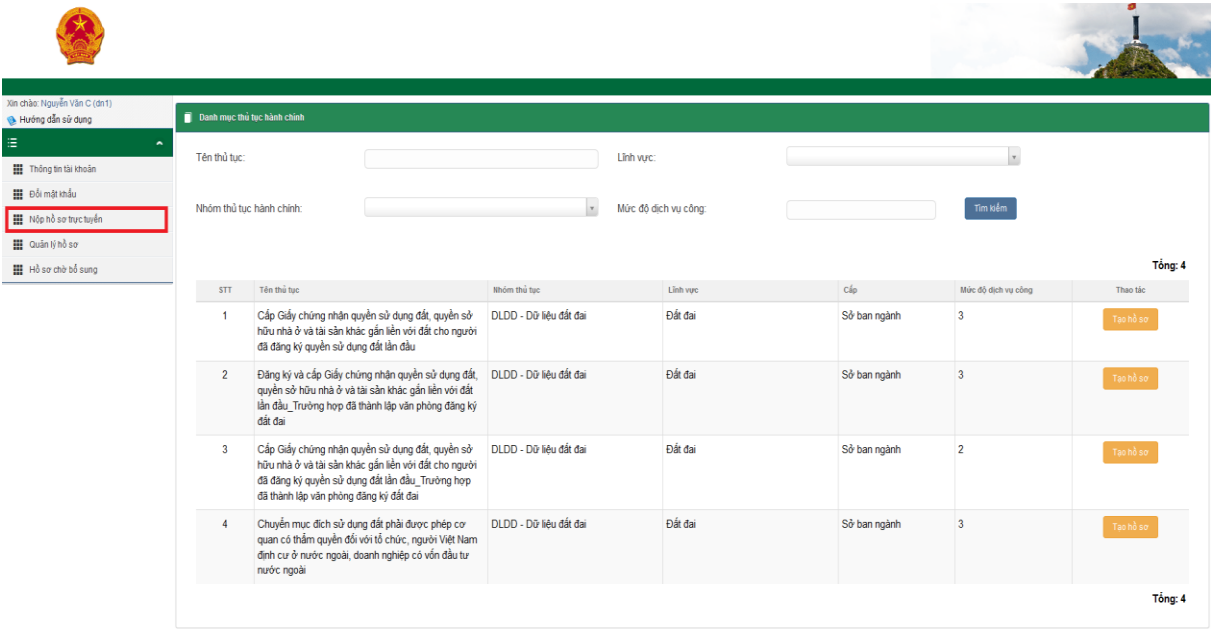

## *Hình 11: Chức năng nộp hồ sơ trực tuyến*

Tại chức năng này, người dùng có thể thực hiện một số thao tác như sau:

#### <span id="page-12-2"></span>**5.1.1 Tìm kiếm thủ tục h nh chính**

Để tìm kiếm TTHC cần thực hiện, trình tự thao tác như sau:

- Bước 1: Nhập dữ liệu vào trường "*Tên thủ tục*" nếu muốn tìm TTHC theo tên

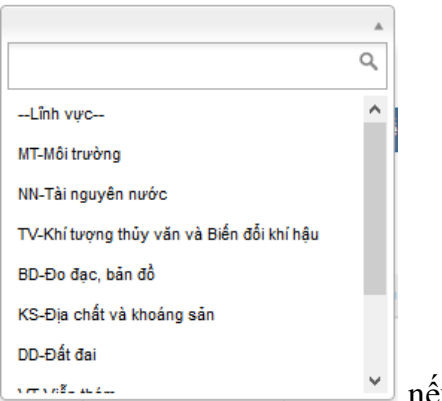

- $-$  Bước 2: Chọn "*Lĩnh vực*" bằng cách nhấn chọn  $\frac{1}{2}$  néu muốn tìm TTHC theo lĩnh vực
- Bước 3: Chọn "*Nhóm thủ tục hành chính*" bằng cách nhấn chọn

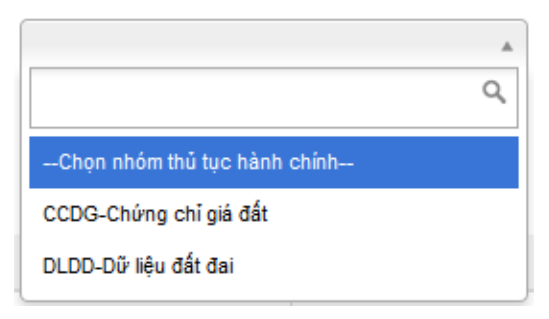

Lưu ý: Chỉ có thể chọn nhóm thủ tục hành chính sau khi đã chọn lĩnh vực

- Bước 4: Nhập dữ liệu vào trường "*Mức độ dịch vụ công*" nếu muốn tìm TTHC theo mức độ dịch vụ công

**Lưu ý**: Chỉ những TTHC có "*Mức độ dịch vụ công*" > 3 mới có thể nộp hồ sơ trực tuyến.

- Bước 5: Nhấn nút <sup>Tìm kiếm</sup> để tìm kiếm TTHC theo tiêu chí đã nhập vào, hệ thống sẽ hiển thị danh sách TTHC cần tìm kiếm (nếu có kết quả phù hợp)

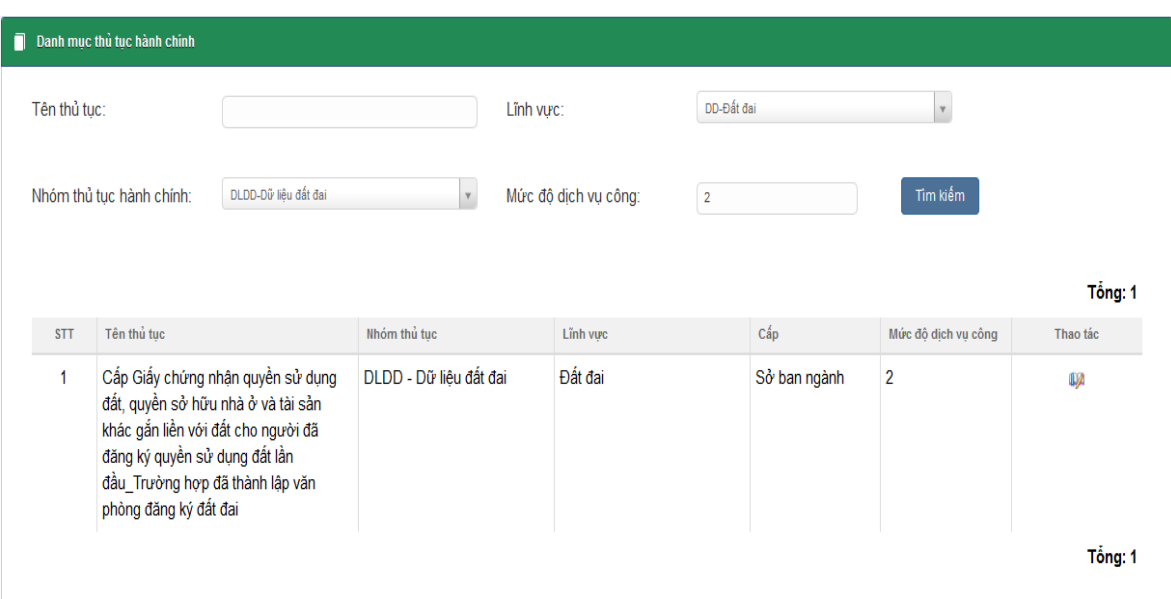

*Hình 12: Tìm kiếm thủ tục hành chính*

#### <span id="page-14-0"></span>**5.1.2 Nộp hồ sơ**

Để nộp hồ sơ trực tuyến, trình tự thao tác như sau:

- Bước 1: Nhấn vào nút tại dòng hiển thị TTHC muốn nộp hồ sơ

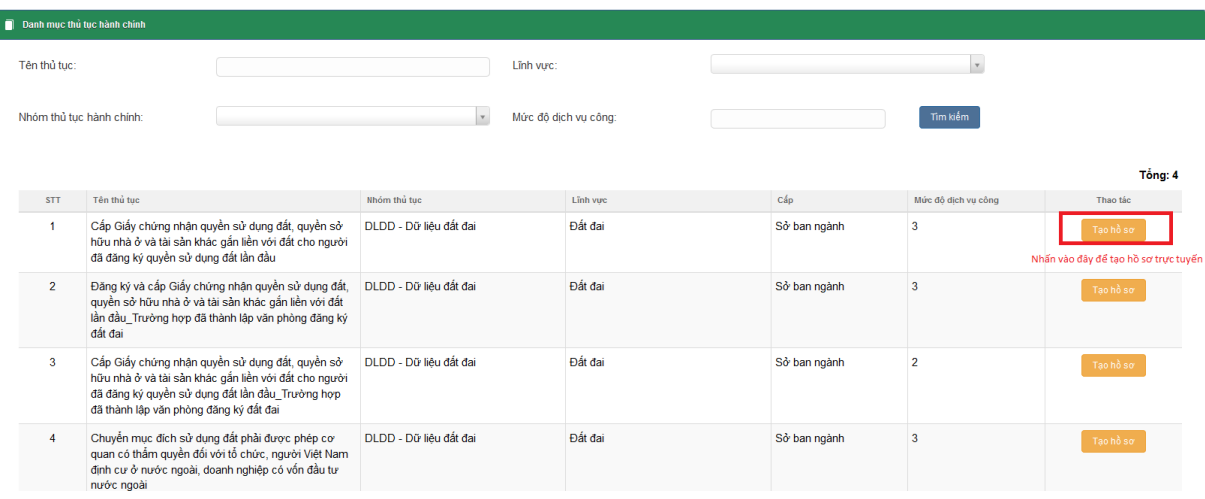

## *Hình 13: Chọn thủ tục hành chính để nộp hồ sơ*

- Bước 2: Hệ thống hiển thị trang nộp hồ trực tuyến, người dùng có thể thấy số lượng các hồ sơ của mình như: *Tổng số hồ sơ, Hồ sơ mới tạo, Hồ sơ nháp, Hồ sơ bổ sung, Hồ sơ đã nộp, Hồ sơ đang xử lý, Hồ sơ đã trả*

Tổng hồ sơ (66) Hồ sơ mới tạo (24) Hồ sơ nháp (4) Hồ sơ bổ sung (0) Hồ sơ đã nộp (2) Hồ sơ đang xử lý (15) Hồ sơ đã trả (7)

- Bước 3: Nhập thông tin chung của hồ sơ tại tab "**Thông tin chung**", bao gồm
	- Nhập thông tin vào các trường dữ liệu tương ứng, lưu ý: các trường có đánh dấu (\*) là các trường bắt buộc phải nhập hoặc bắt buộc phải chọn thông tin
	- Nhập "*Thành phần hồ sơ theo quy định*": Các văn bản quy định của thủ tục hành chính bắt buộc và các văn bản theo nhóm đối tượng đính kèm file số.

 $+$  Người dùng nhấn nút  $\frac{\text{Chon file}}{\text{d}\hat{\theta}}$  để đính kèm các văn bản đã nhân. Nhập số lượng ở trên lưới tương ứng với dòng hiển thị thành phần hồ.

+ Người dùng có thể nhấn vào tên thành phần hồ sơ trên lưới, để chỉnh sửa tên văn bản cho phù hợp với từng hồ sơ

Thành phần hồ sơ theo quy định

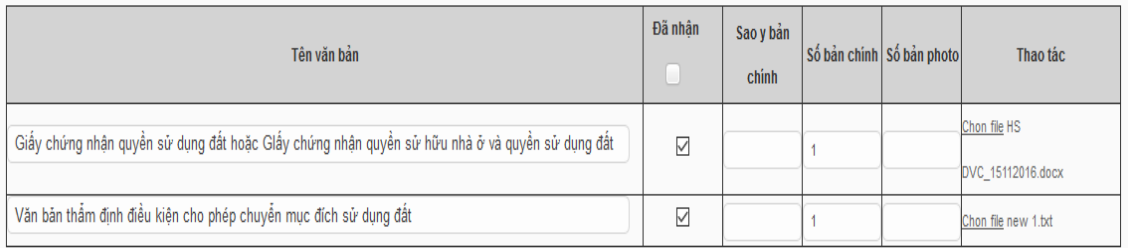

*Hình 15: Nhập thành phần hồ sơ theo quy định*

 $\checkmark$  Nhập các giấy tờ khác (nếu có): Các giấy tờ đi kèm không bắt buộc. Để thêm giấy tờ khác, thao tác như sau:

| Thêm giấy tờ khác<br>+ Người dùng nhấn nút<br>+ Người dùng nhấn nút<br>nhận như: tên giấy tờ, số bản sao y bản chính chính, số bản chính, số bản<br>photo.<br>+ Nhấn nút Chon file để đính kèm các văn bản đã nhận. |          |                       |     |
|----------------------------------------------------------------------------------------------------|----------|-----------------------|-----|
| Xóa<br>$+$ Nhấn nút<br>tại dòng hiển thị giấy tờ khác để xóa giấy tờ vừa nhập.                                                                                                    |          |                       |     |
| Giấy tờ khác (nếu có)                                                                                                    |          |                       |     |
| Tên văn bản                                                                                                    | Số lượng | Thao tác              |     |
| Giấy tở kinh doanh                                                                                                    |          | Chon file TTHC HG.txt | Xóa |
| Quyết định                                                                                                    |          | Chon file TTHC HG.txt | Xóa |
| Thêm giấy tờ khác                                                                                                    |          |                       |     |

*Hình 16: Nhập giấy tờ khác nếu có*

- $\checkmark$  Lưu nháp hồ sơ: Sau khi nhập đầy đủ thông tin cần thiết nhấn nút thông tin hồ sơ vừa nhận được lưu lại trên hệ thống, lúc này hồ sơ chưa được hoàn thiện, thông tin này có thể được chỉnh sửa để hoàn thiện hồ sơ và hồ sơ chưa được gửi tới cơ quan có thẩm quyền giải quyết
- $\checkmark$  Nhấn vào nút  $\checkmark$ <sup>Lâm mới</sup> để nhập lại thông tin hồ sơ, hoặc tiếp tục nhập thông tin một hồ sơ mới (của TTHC đã chon ở trên)
- $\checkmark$  Lưu và nhập chi tiết: Nhấn vào nút  $\checkmark$  lưu hồ sơ hệ thống sẽ lưu lại thông tin hồ sơ vừa nhập

## *Hình 17: Nhập thông tin chung cho hồ sơ*

- Bước 4: Nhập thông tin chi tiết cho hồ sơ(đối với thủ tục "*Chuyển mục đích sử dụng đất phải được phép của cơ quan nhà nước có thẩm quyền*"). **Lưu ý**: Chỉ khi

người dùng nhấn nút ở tab "**Thông tin chung**" thì hệ thống mới cho phép nhập chi tiết hồ sơ. Tùy theo thủ tục hành chính đã mà người dùng đã chọn, hệ thống sẽ hiển thị form chi tiết hồ sơ tại tab "**Thông tin chi tiết**", trình tự thực hiện như sau:

 $\checkmark$  Nhập thông tin vào các trường dữ liệu, các trường có gắn dấu (\*) là các trường bắt buộc nhập hoặc bắt buộc chon

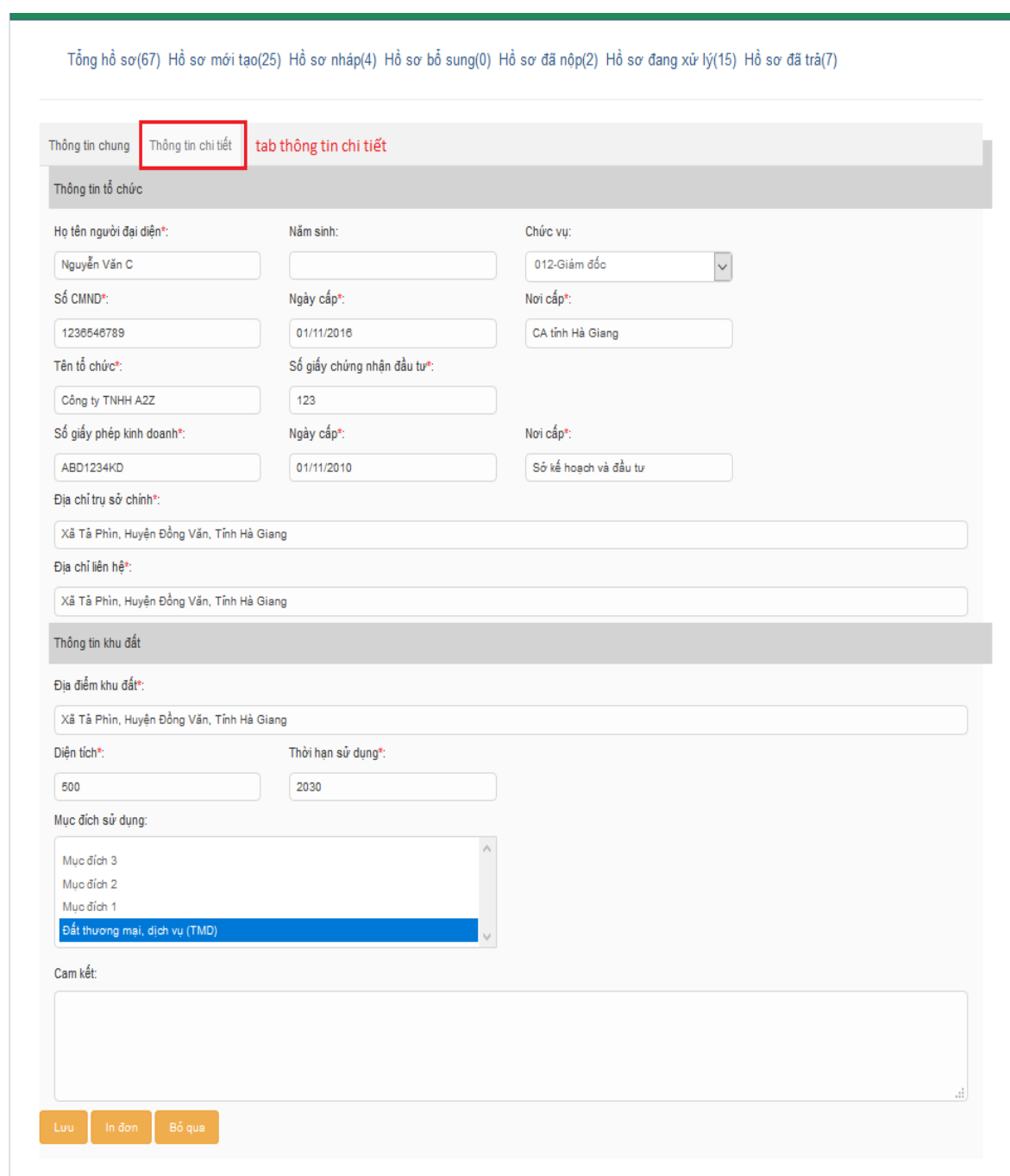

*Hình 18: Nhập thông tin chi tiết cho hồ sơ (Đối với TTHC "")*

- √ Nhấn nút Lưu để xác nhận lưu thông tin chi tiết vừa nhập, lưu thành công hệ thống sẽ hiển thị thông báo "Thêm hồ sơ thành công"
- ✓ Nhấn nút <u>hiệch để in đơn đăng ký, hệ thống sẽ hiển thị như sau:</u>

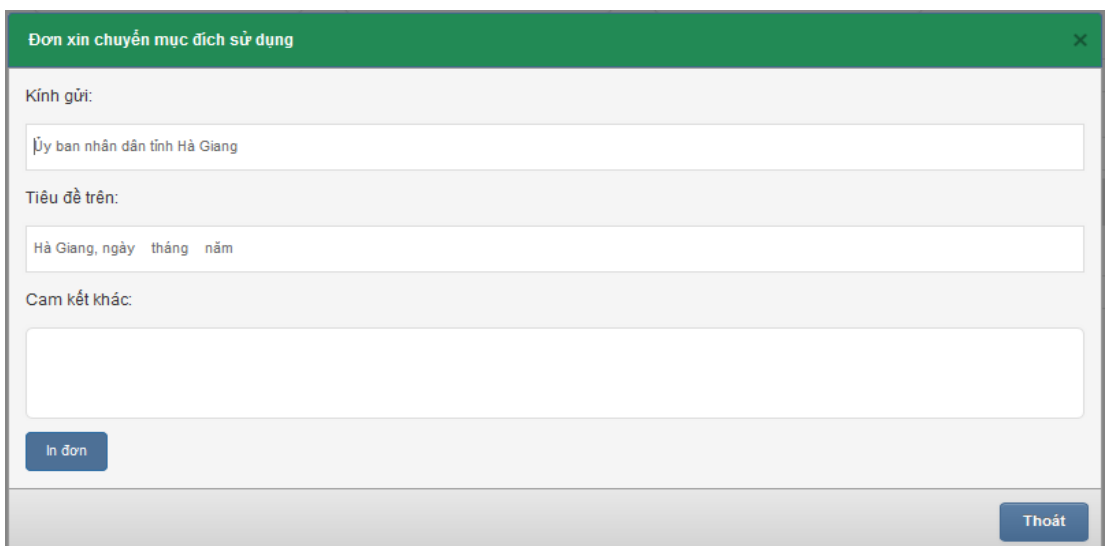

*Hình 21: Nhập thông tin đơn*

In don + Để in đơn, nhập các thông tin cần thiết và nhấn nút

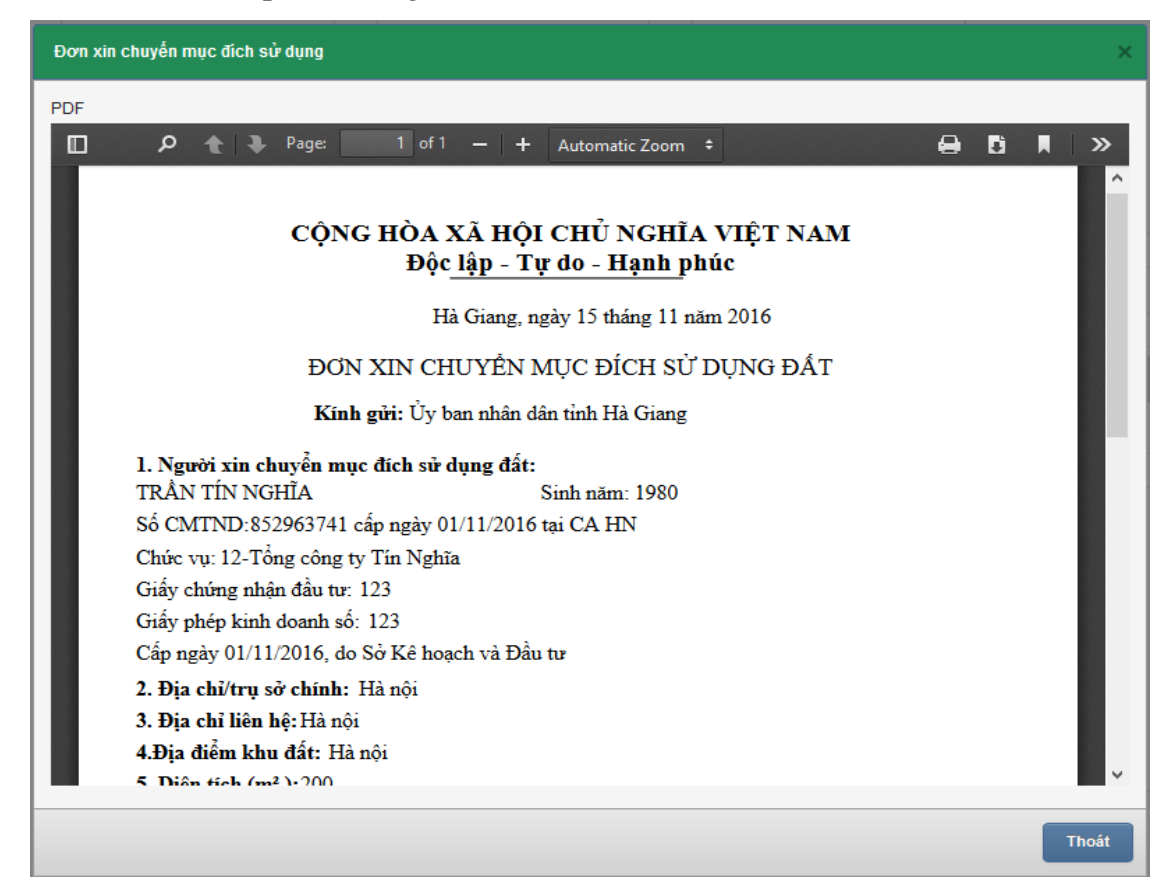

#### *Hình 22: In đơn*

- Bước 6: Nộp hồ sơ: Sau khi lưu thông tin chi tiết hồ sơ, hệ thống hiển thị tab "*Thông tin chung*" với thông báo "*Thêm hồ sơ thành công*"

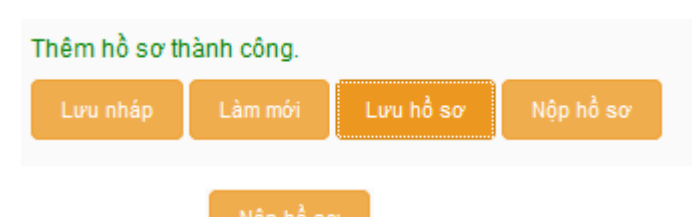

- ✓ Nhấn nút <u>Nộp hồ sơ</u> để xác nhận gửi hồ sơ tới Sở TNMT giải quyết, nộp hồ sơ thành công, hệ thống sẽ hiển thị thông báo "*Nộp hồ sơ thành công*"
- $\checkmark$  Lưu ý: Chỉ khi nào người dùng thêm mới hồ sơ thành công, thì nút nộp hồ sơ mới hiển thị để người dùng nộp hồ sơ tới Sở TNMT

## <span id="page-18-0"></span>**5.2 Quản lý hồ sơ**

Chức năng này giúp người dùng quản lý danh sách cũng như theo dõi thông tin hồ sơ trong tài khoản của mình

Từ menu chính của hệ thống chọn chức năng "**Quản lý hồ sơ**", hệ thống hiển thị như sau:

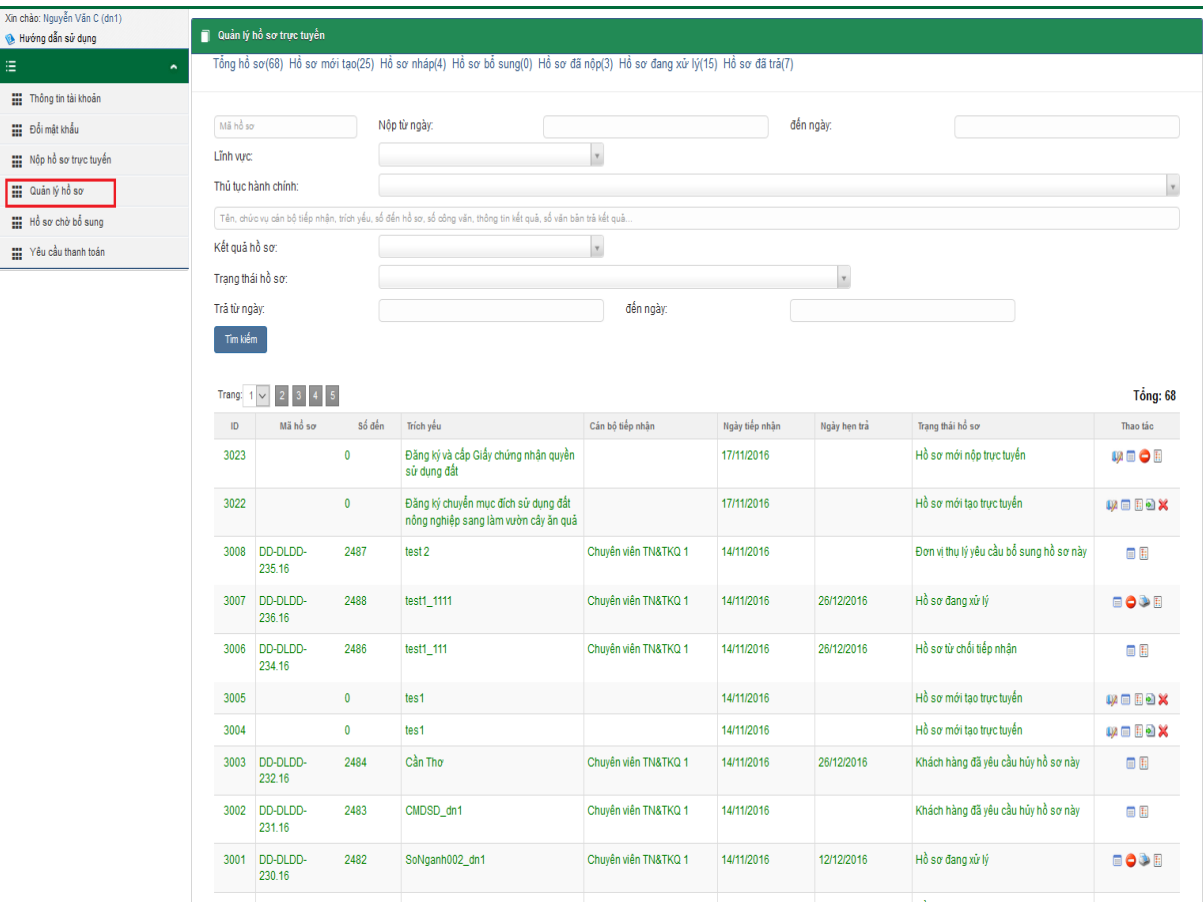

*Hình 23: Quản lý hồ sơ*

Tại chức năng này, người dùng có thể thấy được thông tin trạng thái hồ sơ bao gồm:

- "Hồ sơ lưu nháp trực tuyến": là hồ sơ đã được lưu thông tin chung, nhưng chưa có thông tin chi tiết (Người dùng thực hiện lưu nháp hồ sơ tại mục *5.1.2 Nộp hồ sơ*)
- "*Hồ sơ mới tạo trực tuyến*": là hồ sơ đã thêm mới thành công, nhưng chưa nộp hồ sơ tới Sở TNMT để giải quyết (Người dùng thực hiện lưu hồ sơ tại mục *5.1.2 Nộp hồ sơ*)
- "*Hồ sơ mới nộp trực tuyến*": là hồ sơ đã gửi thành công tới Sở TNMT để giải quyết (Người dùng thực hiện nộp hồ sơ tại mục *5.1.2 Nộp hồ sơ*)
- "*Hồ sơ mới tiếp nhận*": là hồ sơ đã được bộ phận "Tiếp nhận và trả kết quả" của Văn phòng một cửa của Sở TNMT tiếp nhận hồ sơ.
- "*Hồ sơ từ chối tiếp nhận*": là hồ sơ không đủ điều kiện thực hiện TTHC và do Văn phòng một cửa của Sở TNMT trả về.
- "*Hồ sơ đã tiếp nhận*": là hồ sơ đủ điều kiện thực hiện TTHC và do Văn phòng một cửa của Sở TNMT xét duyệt và chuyển đến đơn vị chuyên môn để tiếp tục thụ lý.
- "*Hồ sơ đang xử lý*": là hồ sơ đã được đơn vị có thẩm quyền giải quyết của Sở TNMT tiếp nhận và thụ lý hồ sơ
- "*Đơn vị thụ lý yêu cầu bổ sung hồ sơ này*": là hồ sơ thiếu thành phần hồ sơ, hoặc thành phần hồ sơ có sai xót, cần sửa chữa, … được đơn vị thụ lý hồ sơ yêu cầu bổ sung thêm thông tin, thành phần hồ sơ để tiếp tục giải quyết
- "*Hồ sơ đã trả kết quả*": là hồ sơ đã được xem xét, giải quyết từ đơn vị chuyên môn và đã kết thúc xử lý đối với hồ sơ này.
- "*Khách hàng đã yêu cầu hủy hồ sơ này*": là hồ sơ do người dùng gửi yêu cầu hủy khi không muốn thực hiện TTHC của hồ sơ đã nộp. L**ưu ý**: hồ sơ đã được đơn vị chuyên môn thụ lý thì người dùng không được hủy hồ sơ nữa.
- "*Khách hàng đã bổ sung hồ sơ này*": là hồ sơ đã được bổ sung thành phần theo yêu cầu của đơn vị thụ lý hồ sơ
- "*Hồ sơ cần hoàn thiện lại*": là hồ sơ sau khi sau khi nộp trực tuyến nhưng bộ phận tiếp nhận thấy chưa hợp lý chuyển về cho người dùng bổ sung lại

#### <span id="page-20-0"></span>**5.2.1 Tìm kiếm hồ sơ**

Để tìm kiếm hồ sơ, người dùng thực hiện thao tác như sau:

- Bước 1: Nhập dữ liệu vào  $\frac{\mathbb{M}^{\frac{2}{n}} \ln \hat{\theta}$  sơ néu muốn tìm hồ sơ theo mã
- Bước 2: Chọn thời gian nộp hồ sơ bằng cách nhấn chọn nếu muốn tìm hồ sơ theo thời gian nộp

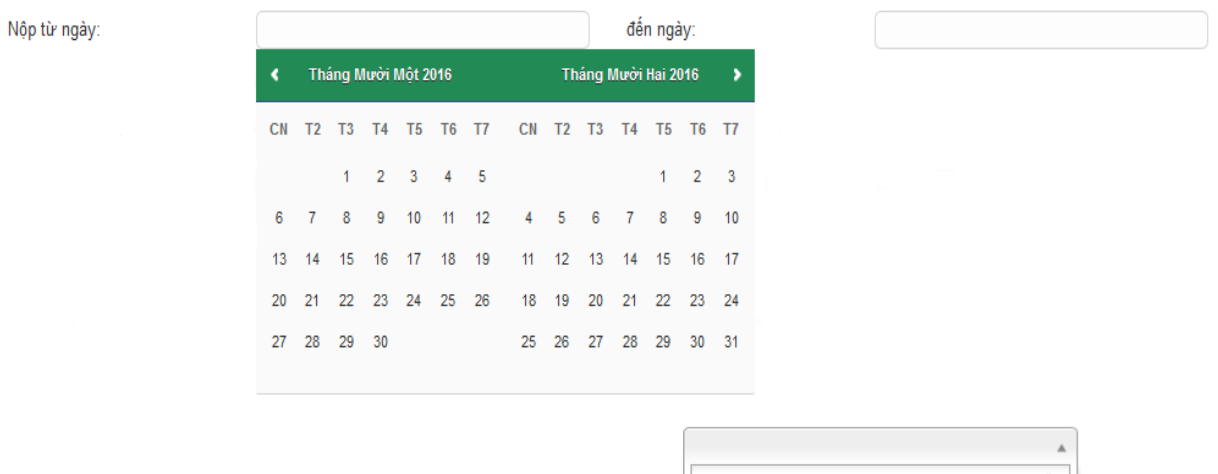

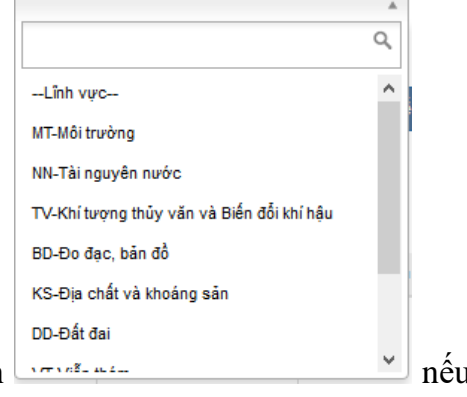

- Bước 3: Chọn "Lĩnh vực" bằng cách nhấn chọn muốn tìm hồ sơ theo lĩnh vực
- Bước 4: Chọn "T*hủ tục hành chính*" bằng cách nhấn chọn TTHC nếu muốn tìm hồ sơ theo TTHC đã thực hiện

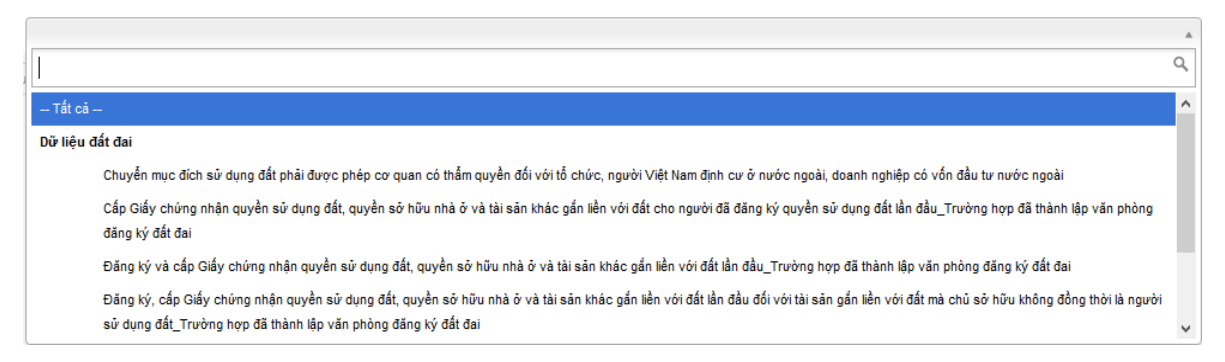

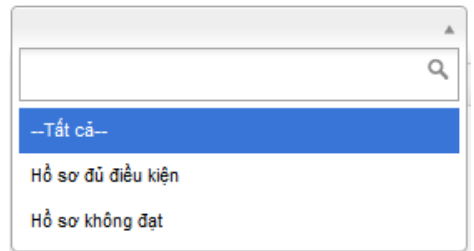

- Bước 5: Chọn "*Kết quả hồ sơ*" bằng cách chọn nếu muốn tìm hồ sơ theo kết quả xử lý hồ sơ
- Bước 6: Chọn "*Trạng thái hồ sơ*" bằng cách chọn trạng thái nếu muốn tìm hồ sơ theo trạng thái

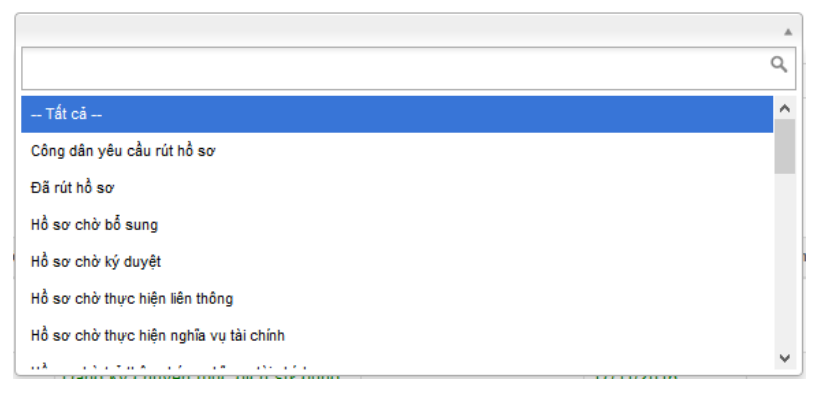

- Bước 7: Chọn thời gian trả kết quả nếu muốn tìm hồ sơ đã trả kết quả theo thời gian

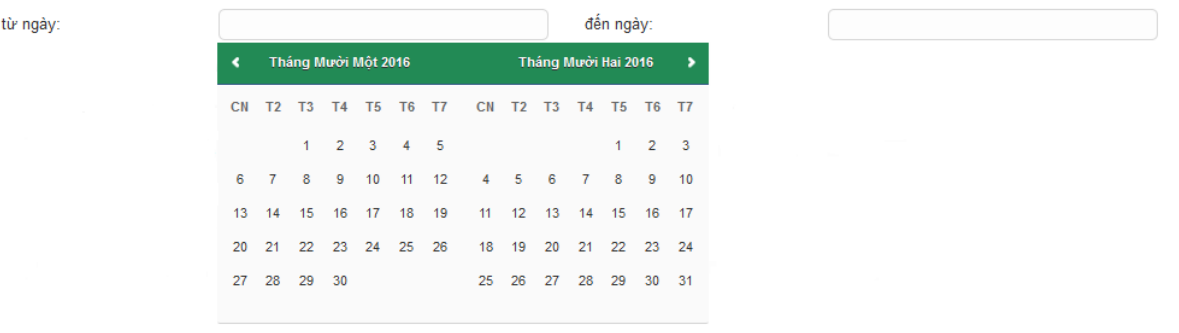

- Bước 8: Nhấn nút **Tim kiếm** để tìm kiếm hồ sơ theo tiêu chí đã nhập vào, hệ thống sẽ hiển thị danh sách hồ sơ cần tìm kiếm (nếu có kết quả phù hợp)

Trå

|                          |                     |        |                                                                                                    | Tổng hồ sơ (68) Hồ sơ mới tạo (25) Hồ sơ nháp (4) Hồ sơ bổ sung (0) Hồ sơ đã nộp (3) Hồ sơ đang xử lý (15) Hồ sơ đã trà (7) |                |                         |                      |                     |
|--------------------------|---------------------|--------|----------------------------------------------------------------------------------------------------|----------------------------------------------------------------------------------------------------|----------------|-------------------------|----------------------|---------------------|
| <b>DD-DLDD</b>           |                     |        | Nộp từ ngày:                                                                                                    | 01/11/2016                                                                                                    |                | đến ngày:               | 10/11/2016           |                     |
| Lînh vưc:                |                     |        | DD-Đất đai                                                                                                    | $\bar{\mathbf{v}}$                                                                                                    |                |                         |                      |                     |
|                          | Thủ tục hành chính: |        | Chuyển mục đích sử dụng đất phải được phép cơ quan có thẩm quyền đối với tổ chức, người Việt Nam định cư ở nước ngoài, doanh nghiệp có vốn đầu tư nước ngoài |                                                                                                    |                |                         |                      |                     |
|                          |                     |        | Tên, chức vụ cán bộ tiếp nhận, trích yếu, số đến hồ sơ, số công văn, thông tin kết quả, số văn bản trả kết quả                                               |                                                                                                    |                |                         |                      |                     |
|                          | Kết quả hồ sơ:      |        | -- Tất cả --                                                                                                    | $\bar{\mathbf{v}}$                                                                                                    |                |                         |                      |                     |
|                          | Trang thái hồ sơ:   |        | $-$ Tất cả $-$                                                                                                    |                                                                                                    |                | $\overline{\mathbf{v}}$ |                      |                     |
|                          |                     |        |                                                                                                    |                                                                                                    |                |                         |                      |                     |
|                          |                     |        |                                                                                                    | đến ngày:                                                                                                    |                |                         |                      |                     |
| Trá từ ngày:<br>Tìm kiếm |                     |        |                                                                                                    |                                                                                                    |                |                         |                      |                     |
| ID                       | Mã hồ sơ            | Số đến | Trích yếu                                                                                                    | Cán bô tiếp nhân                                                                                                    | Ngày tiếp nhân | Ngày hẹn trả            | Trang thái hồ sơ     | Tổng: 4<br>Thao tác |
| 2971                     | DD-DLDD-<br>211.16  | 2467   | test CMDSD_Online 2971                                                                                                    | Chuyên viên TN&TKQ 1                                                                                                    | 10/11/2016     | 22/12/2016              | Hồ sơ đang xử lý     | $\blacksquare$      |
| 2961                     | DD-DLDD-<br>199.16  | 2448   | Chuyển mục đích sử dụng đất 2961                                                                                                    | Chuyên viên TN&TKQ 1                                                                                                    | 10/11/2016     | 22/12/2016              | Hồ sơ đang xử lý     | $\blacksquare$      |
| 2926                     | DD-DLDD-<br>179.16  | 2423   | số nôi dung                                                                                                    | Chuyên viên TN&TKQ 1                                                                                                    | 09/11/2016     | 21/12/2016              | Hồ sơ đã trả kết quả | 日心日                 |

*Hình 24: Tìm kiếm hồ sơ*

## <span id="page-22-0"></span>5.2.2 Nộp hồ sơ trực tuyến

Chức năng này giúp người dùng nộp hồ sơ đã được thêm mới thành công nhưng chưa gửi tới Sở TNMT để giải quyết. Để nộp hồ sơ, nhấn nút <sup>sa</sup> tại dòng hiển thị hồ sơ cần nộp

Lưu ý: Chỉ có thể nộp hồ sơ trực tuyến với hồ sơ mới tạo (trạng thái hồ sơ hiển thị "*Hồ sơ mới tạo trực tuyến*")

| ID   | Mã hồ sơ            | Số đến       | Trích yếu                                                                      | Cán bộ tiếp nhận     | Ngày tiếp nhận | Ngày hẹn trả | Trang thái hồ sơ                           | Thao tác                                                       |
|------|---------------------|--------------|--------------------------------------------------------------------------------|----------------------|----------------|--------------|--------------------------------------------|----------------------------------------------------------------|
| 3023 |                     | 0            | Đăng ký và cấp Giấy chứng nhận<br>quyền sử dụng đất                            |                      | 17/11/2016     |              | Hồ sơ mới nộp trực tuyến                   | $M \equiv \bigcirc \mathbb{R}$                                 |
| 3022 |                     | $\mathbf{0}$ | Đăng ký chuyển mục đích sử dụng<br>đất nông nghiệp sang làm vườn cây<br>ăn quả |                      | 17/11/2016     |              | Hồ sơ mới tạo trực tuyến                   | $\Psi \equiv E \otimes \times$<br>Nhấn vào đây<br>để nộp hồ sơ |
| 3008 | DD-DLDD-<br>235.16  | 2487         | test 2                                                                         | Chuyên viên TN&TKQ 1 | 14/11/2016     |              | Đơn vị thụ lý yêu cầu bổ sung hồ sơ<br>này | O B                                                            |
| 3007 | -חח וח-חח<br>236.16 | 2488         | test1 1111                                                                     | Chuyên viên TN&TKQ 1 | 14/11/2016     | 26/12/2016   | Hồ sơ đang xử lý                           | BOOH                                                           |
| 3006 | DD-DLDD-<br>234.16  | 2486         | test1 111                                                                      | Chuyên viên TN&TKQ 1 | 14/11/2016     | 26/12/2016   | Hồ sơ từ chối tiếp nhân                    | 目目                                                             |
| 3005 |                     | $\mathbf{0}$ | tes1                                                                           |                      | 14/11/2016     |              | Hồ sơ mới tạo trực tuyến                   | $W = H \otimes X$                                              |
| 3004 |                     | 0            | tes1                                                                           |                      | 14/11/2016     |              | Hồ sơ mới tao trực tuyến                   | $M \equiv B \otimes X$                                         |
| 3003 | DD-DLDD-<br>232.16  | 2484         | Cần Thơ                                                                        | Chuyên viên TN&TKQ 1 | 14/11/2016     | 26/12/2016   | Khách hàng đã yêu cầu hủy hồ sơ<br>này     | 目目                                                             |

*Hình 25: Nộp hồ sơ trực tuyến*

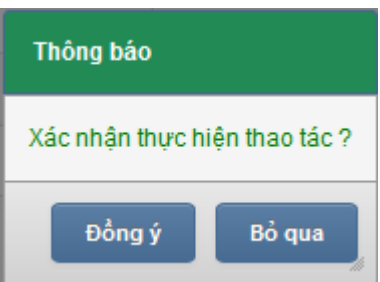

Hệ thống sẽ hiển thị thống báo

- Nhấn "*Đồng ý*" để xác nhận nộp hồ sơ, hồ sơ nộp thành công sẽ được chuyển tới Sở TNMT để giải quyết
- Nhấn "*Bỏ qua*" nếu không muốn nộp hồ sơ

## <span id="page-23-0"></span> $5.2.3$  **S**ửa thông tin hồ sơ

Để sửa thông tin hồ sơ, chọn hồ sơ trên danh sách, nhấn nút **tựa** tại dòng hiển thị hồ sơ đã chon.

L**u ý**: Người dùng chỉ có thể sửa thông tin hồ sơ mới tạo hoặc hồ sơ mới nộp nhưng chưa được đơn vị chuyên môn thụ lý (trạng thái hồ sơ hiển thị "*Hồ sơ mới tạo trực tuyến*", "*Hồ sơ mới nộp trực tuyến*", "*Hồ sơ lưu nháp trực tuyến*")

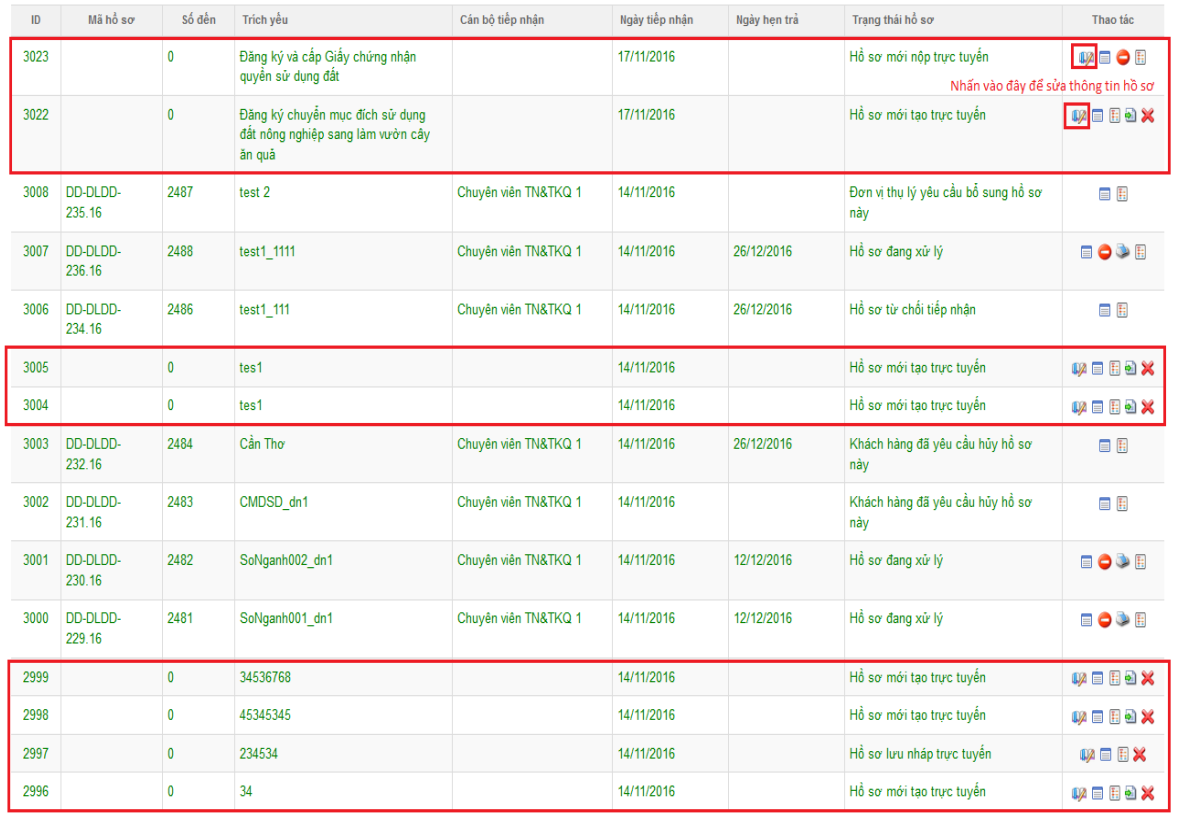

#### *Hình 26: Sửa thông tin hồ sơ*

Hệ thống sẽ hiển thị giao diện như sau (tùy thuộc vào TTHC đã đăng ký nộp hồ sơ mà hệ thống sẽ hiển thị giao diện tương ứng)

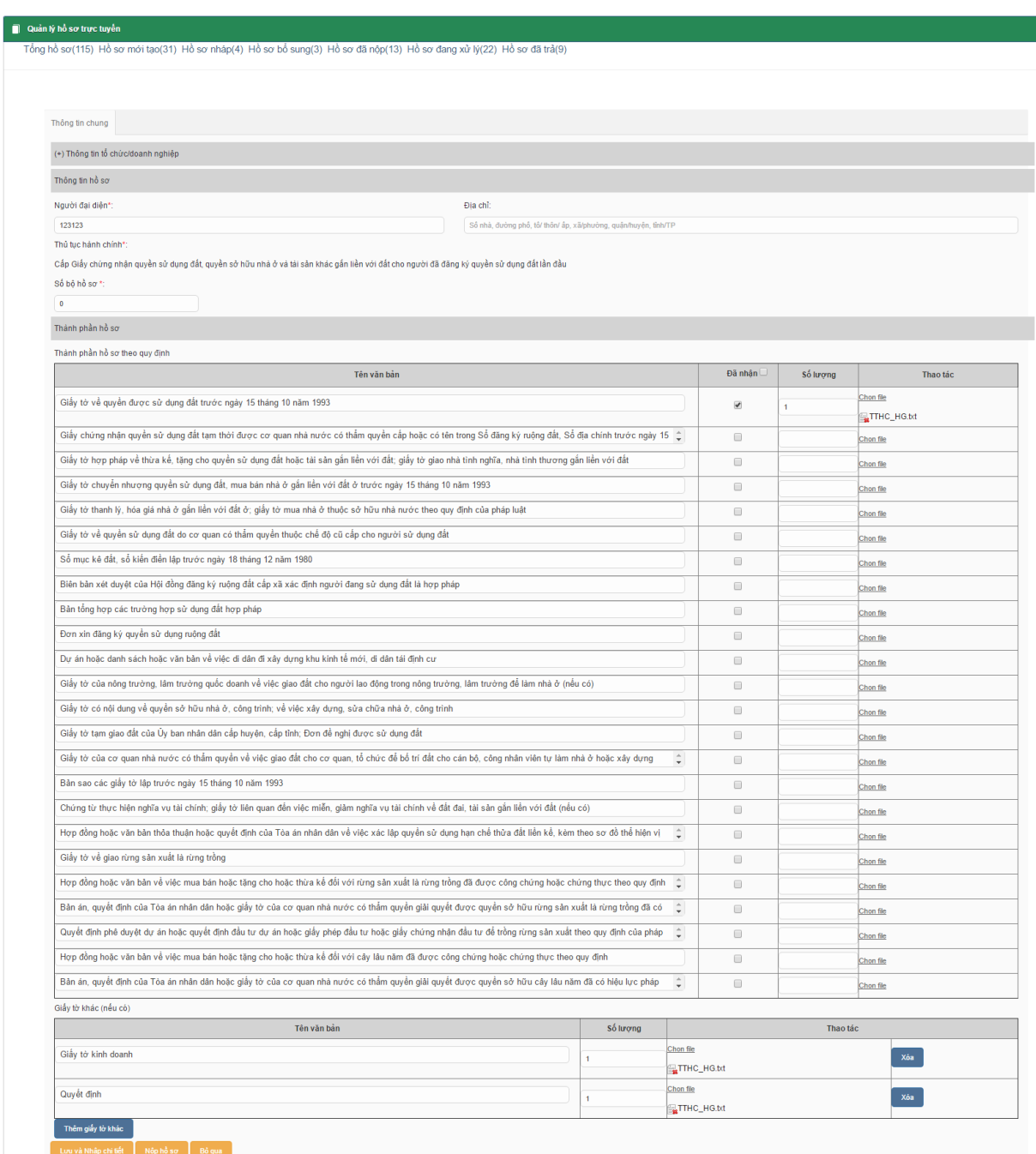

*Hình 27: Chỉnh sửa thông tin hồ sơ*

Trình tự thao tác như sau:

- Nhập các thông tin cần chỉnh sửa
- Lưu nháp hồ sơ: Sau khi nhập đầy đủ thông tin cần thiết nhấn nút thông tin hồ sơ vừa nhận được lưu lại trên hệ thống, lúc này hồ sơ chưa được hoàn thiện, thông tin này có thể được chỉnh sửa để hoàn thiện hồ sơ và hồ sơ chưa được gửi tới cơ quan có thẩm quyền giải quyết
	- Nhấn vào nút để quay lại trang "*Quản lý hồ sơ*"
- Lưu và nhập chi tiết: Nhấn vào nút hươn và Nhập chi tiết hệ thống sẽ lưu lại thông tin hồ sơ vừa nhập và chuyển tới form nhập chi tiết cho hồ sơ. (Các bước nhập chi tiết hồ sơ xem thêm tại mục **5.1.2 Nộp hồ sơ**)
- Nhấn nút **dê xác nhận gửi hồ sơ tới Sở TNMT** giải quyết, nộp hồ sơ thành công, hệ thống sẽ hiển thị thông báo "*Nộp hồ sơ thành công*"

## <span id="page-25-0"></span>**5.2.4 óa hồ sơ**

Để xóa thông tin hồ sơ đã nhập, chọn hồ sơ trên danh sách, nhấn nút  $\mathbb{X}$ tại dòng hiển thị hồ sơ đã chon.

Lưu ý: Người dùng chỉ có thể xóa hồ sơ với trạng thái hồ sơ hiển thị "Hồ sơ *mới tạo trực tuyến*", "*Hồ sơ lưu nháp trực tuyến*")

| ID   | $M\ddot{a}$ hồ sơ  | Số đến       | Trích yếu                                                                      | Cán bộ tiếp nhân     | Ngày tiếp nhân | Ngày hen trả | Trang thái hồ sơ                           | Thao tác                                                               |
|------|--------------------|--------------|--------------------------------------------------------------------------------|----------------------|----------------|--------------|--------------------------------------------|------------------------------------------------------------------------|
| 3023 |                    | $\mathbf{0}$ | Đăng ký và cấp Giấy chứng nhân<br>quyền sử dụng đất                            |                      | 17/11/2016     |              | Hồ sơ mới nôp trực tuyến                   | 02 E O E                                                               |
| 3022 |                    | $\mathbf{0}$ | Đăng ký chuyển mục đích sử dụng<br>đất nông nghiệp sang làm vườn cây<br>ăn quả |                      | 17/11/2016     |              | Hồ sơ mới tạo trực tuyến                   | $\mathbf{w} \equiv \mathbf{H} \mathbf{w}$<br>Nhấn vào đây để xóa hồ sơ |
| 3008 | DD-DLDD-<br>235.16 | 2487         | test 2                                                                         | Chuyên viên TN&TKQ 1 | 14/11/2016     |              | Đơn vị thụ lý yêu cầu bổ sung hồ sơ<br>này | 日日                                                                     |
| 3007 | DD-DLDD-<br>236.16 | 2488         | test1 1111                                                                     | Chuyên viên TN&TKQ 1 | 14/11/2016     | 26/12/2016   | Hồ sơ đang xử lý                           | $\blacksquare$                                                         |
| 3006 | DD-DLDD-<br>234.16 | 2486         | test1 111                                                                      | Chuyên viên TN&TKQ 1 | 14/11/2016     | 26/12/2016   | Hồ sơ từ chối tiếp nhân                    | <b>■ H</b>                                                             |
| 3005 |                    | $\mathbf{0}$ | tes1                                                                           |                      | 14/11/2016     |              | Hồ sơ mới tạo trực tuyến                   | $12E \oplus E$                                                         |
| 3004 |                    | $\mathbf{0}$ | tes1                                                                           |                      | 14/11/2016     |              | Hồ sơ mới tạo trực tuyến                   | $12E \oplus E$                                                         |
| 3003 | DD-DLDD-<br>232.16 | 2484         | Cần Thơ                                                                        | Chuyên viên TN&TKQ 1 | 14/11/2016     | 26/12/2016   | Khách hàng đã yêu cầu hủy hồ sơ<br>này     | 日日                                                                     |
| 3002 | DD-DLDD-<br>231.16 | 2483         | CMDSD dn1                                                                      | Chuyên viên TN&TKQ 1 | 14/11/2016     |              | Khách hàng đã yêu cầu hủy hồ sơ<br>này     | $\blacksquare$                                                         |
| 3001 | DD-DLDD-<br>230.16 | 2482         | SoNganh002 dn1                                                                 | Chuyên viên TN&TKQ 1 | 14/11/2016     | 12/12/2016   | Hồ sơ đang xử lý                           | $\blacksquare$                                                         |
| 3000 | -ממות-ממ<br>229.16 | 2481         | SoNganh001 dn1                                                                 | Chuyên viên TN&TKQ 1 | 14/11/2016     | 12/12/2016   | Hồ sơ đang xử lý                           | $\blacksquare$ $\odot$ $\clubsuit$ $\blacksquare$                      |
| 2999 |                    | $\mathbf{0}$ | 34536768                                                                       |                      | 14/11/2016     |              | Hồ sơ mới tao trưc tuyến                   | $\mathbf{D}$ $\mathbf{E}$ $\mathbf{E}$ $\mathbf{D}$ $\mathbf{X}$       |
| 2998 |                    | $\mathbf 0$  | 45345345                                                                       |                      | 14/11/2016     |              | Hồ sơ mới tao trưc tuyến                   | $12E \boxplus E \boxtimes X$                                           |
| 2997 |                    | $\mathbf{0}$ | 234534                                                                         |                      | 14/11/2016     |              | Hồ sơ lưu nháp trực tuyến                  | 02日 日X                                                                 |
| 2996 |                    | $\mathbf{0}$ | 34                                                                             |                      | 14/11/2016     |              | Hồ sơ mới tao trực tuyến                   | $\Psi$ dhex                                                            |

*Hình 28: Xóa hồ sơ*

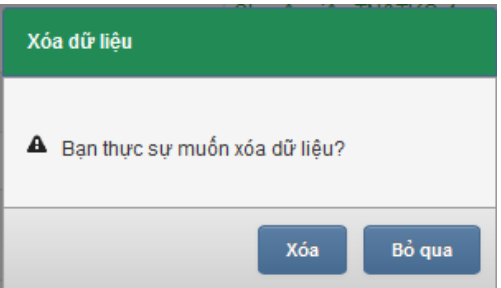

Hệ thống sẽ hiển thị thống báo

- Nhấn "*Xóa*" để xác nhận xóa hồ sơ, xóa hồ sơ nộp thành công, hệ thống sẽ xóa hồ sơ khỏi danh sách hồ sơ, người dùng không còn nhìn thấy hồ sơ đó nữa

- Nhấn "*Bỏ qua*" nếu không muốn xóa hồ sơ vừa chọn

#### <span id="page-26-0"></span>**5.2.5 H**ủy hồ sơ

Để hủy hồ sơ đã nộp tới Sở TNMT giải quyết, người dùng thực hiện chọn hồ sơ trên danh sách hồ sơ, nhấn nút  $\bullet$  tại dòng hiển thị hồ sơ đã chọn.

L**ưu** ý: Người dùng chỉ có thể hủy hồ sơ đã gửi chưa được đơn vị chuyên môn thụ lý (trạng thái hồ sơ hiển thị "*Hồ sơ mới nộp trực tuyến", "Hồ sơ mới tiếp nhận", "Hồ sơ đã tiếp nhận"*)

| ID   | Mã hồ sơ           | Số đến       | Trích vều                                                                                                    | Cán bộ tiếp nhân     | Ngày tiếp nhân | Ngày hen trả | Trang thái hồ sơ         | Thao tác                                              |
|------|--------------------|--------------|----------------------------------------------------------------------------------------------------|----------------------|----------------|--------------|--------------------------|-------------------------------------------------------|
| 3023 |                    | 0            | Đăng ký và cấp Giấy chứng nhận<br>quyền sử dung đất                                                                                                |                      | 17/11/2016     |              | Hồ sơ mới nộp trực tuyến | $\mathbb{W} \boxdot$ o b<br>Nhấn vào đây để hủy hồ sơ |
| 3022 |                    | $\mathbf{0}$ | Đăng ký chuyển mục đích sử dụng<br>đất nông nghiệp sang làm vườn cây<br>ăn quả                                                                     |                      | 17/11/2016     |              | Hồ sơ mới tao trực tuyến | $\mathbb{Z} \boxplus \boxplus \boxtimes \times$       |
| 2978 | DD-DLDD-<br>225.16 | 2477         | HS xin chuyển mục đích sử dụng đất                                                                                                    | Chuyên viên TN&TKQ 1 | 11/11/2016     | 09/12/2016   | Hồ sơ đã tiếp nhân       | BOOH                                                  |
| 2974 | DD-DLDD-<br>243.16 | 2496         | Cấp Giấy chứng nhận quyền sử dụng<br>đất, quyền sở hữu nhà ở và tài săn<br>khác gắn liền với đất cho người đã<br>đăng ký quyền sử dụng đất lần đầu | Chuyên viên TN&TKQ 1 | 10/11/2016     | 09/12/2016   | Hồ sơ mới tiếp nhân      | EODE                                                  |

*Hình 29: Hủy hồ sơ*

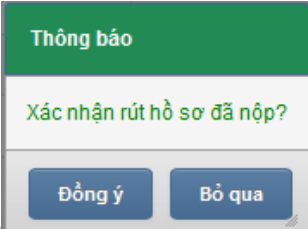

Hệ thống sẽ hiển thị thống báo

- Nhấn "*Đồng ý*" để xác nhận hủy hồ sơ, hồ sơ hủy thành công, hệ thống sẽ gửi yêu cầu hủy hồ sơ tới Sở TNMT để dừng giải quyết hồ sơ đó, lúc này trạng thái hồ sơ sẽ được hiển thị "*Khách hàng đã yêu cầu hủy hồ sơ này*"
- Nhấn "*Bỏ qua*" nếu không muốn hủy hồ sơ vừa chọn

## <span id="page-26-1"></span> $5.2.6$  Xem thông tin hồ sơ

Để xem thông tin nhận hồ sơ, nhấn vào nút  $\blacksquare$  tại dòng hiển thị hồ sơ cần xem.

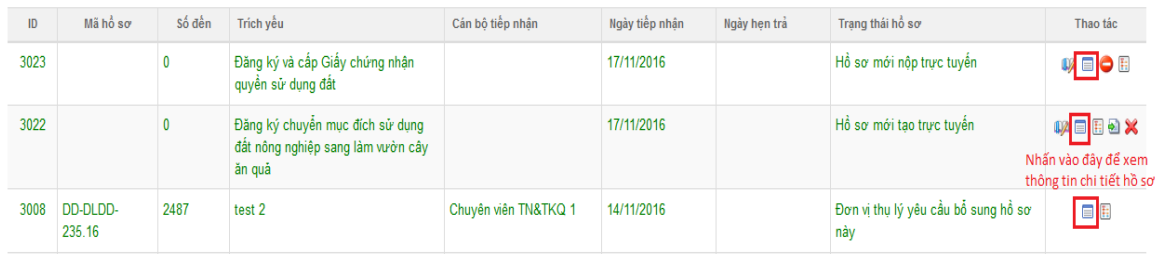

Tùy thuộc vào trạng thái hồ sơ và thủ tục hành chính đã đăng ký mà hệ thống hiển thị giao diện phù hợp

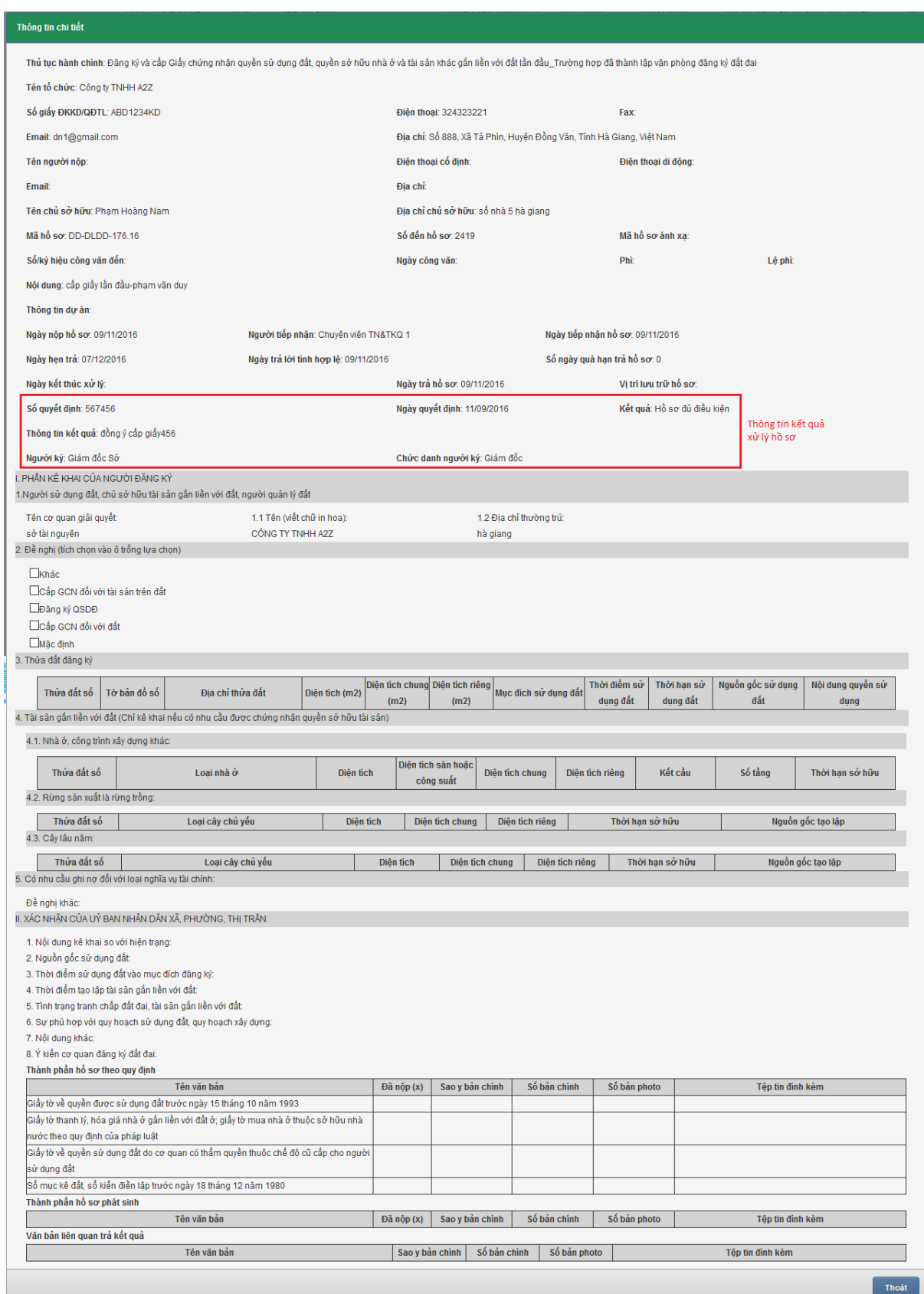

*Hình 30: Xem chi tiết hồ sơ* 

## <span id="page-28-0"></span>**5.2.7 em quá trình xử lý hồ sơ**

Để xem thông tin nhận hồ sơ, nhấn vào nút  $\blacksquare$  tại dòng hiển thị hồ sơ cần xem

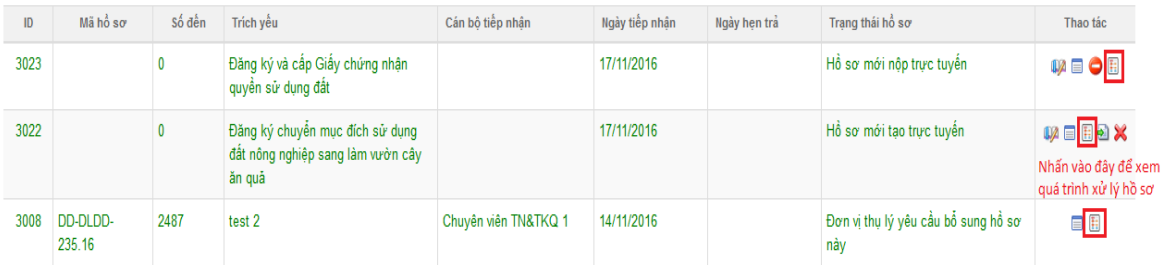

Tùy thuộc vào trạng thái hồ sơ và thủ tục hành chính đã đăng ký mà hệ thống hiển thị giao diện phù hợp

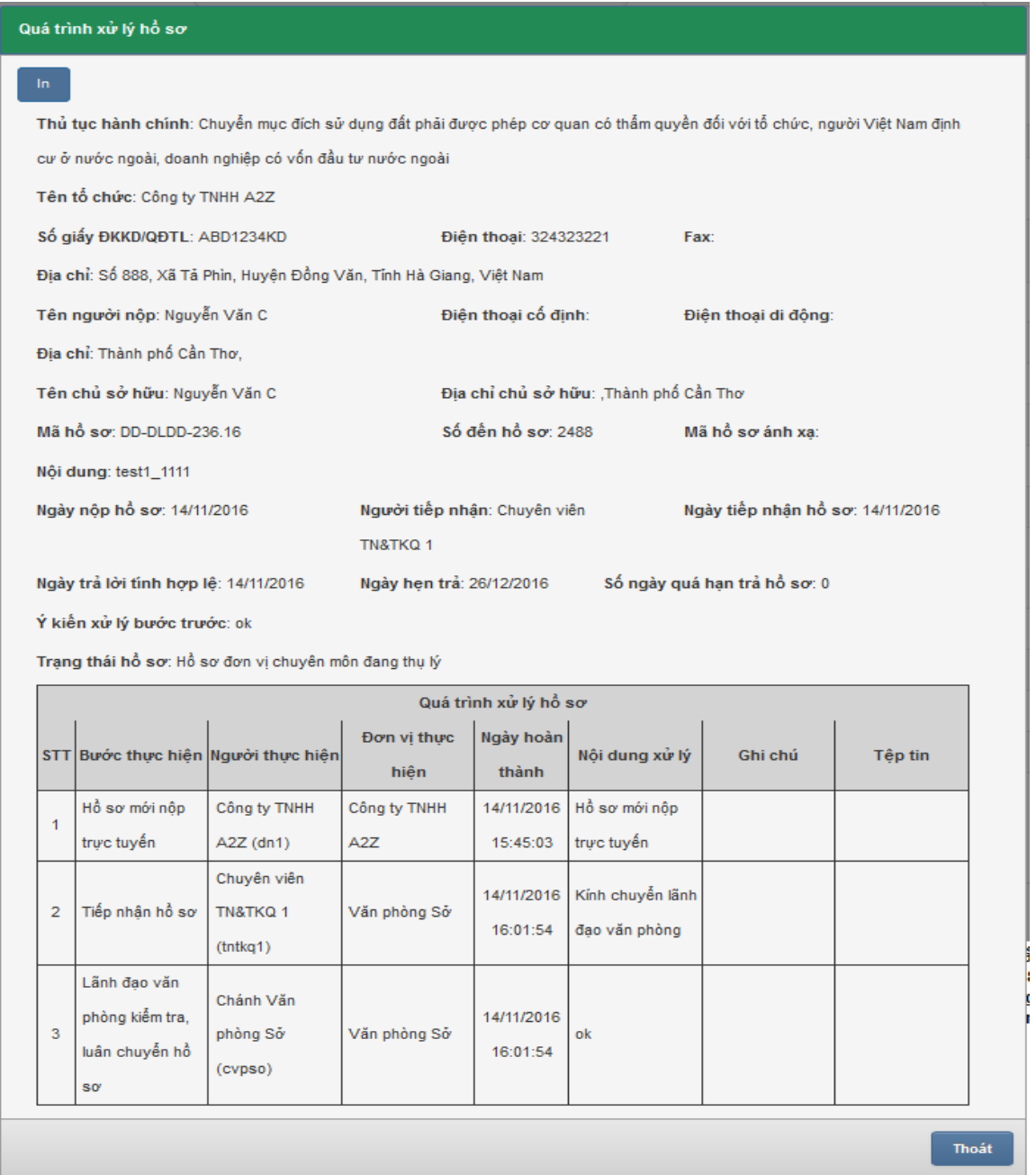

## *Hình 31: Xem quá trình xử lý hồ sơ*

#### <span id="page-29-0"></span>**5.2.8 In phiếu tiếp nhận hồ sơ**

Để in phiếu tiếp nhận hồ sơ, chọn hồ sơ trên danh sách, nhấn nút tại dòng hiển thị hồ sơ đã chon.

Lưu ý: Người dùng chỉ có thể in phiếu tiếp nhận hồ sơ khi hồ sơ đã được tiếp nhận và thụ lý hồ sơ (trạng thái hồ sơ hiển thị "*Hồ sơ đang xử lý*", "*Hồ sơ đã tiếp nhận*", "*Hồ sơ mới tiếp nhận"*, "*Hồ sơ đã trả kết quả"*)

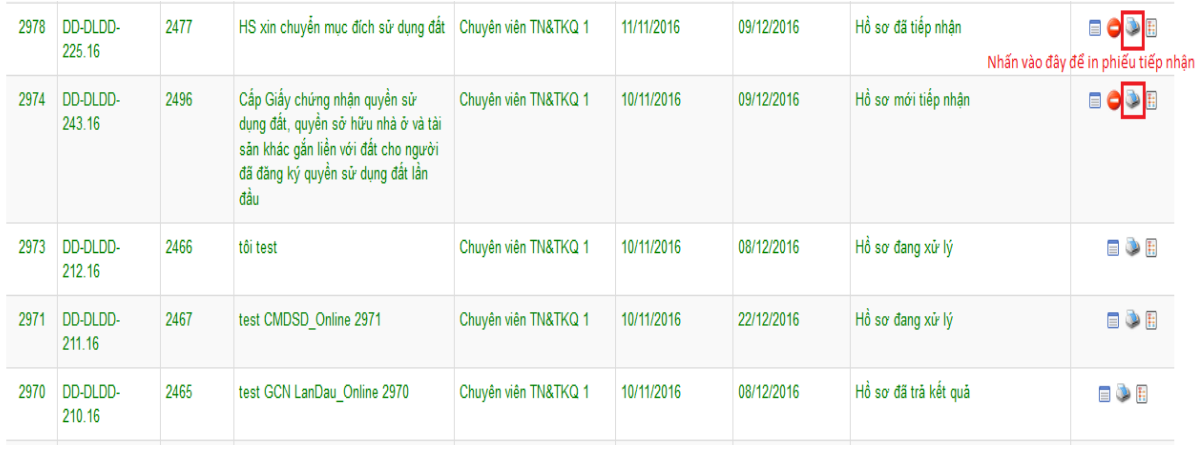

## *Hình 32: In phiếu tiếp nhận*

Hệ thống hiển thị như sau:

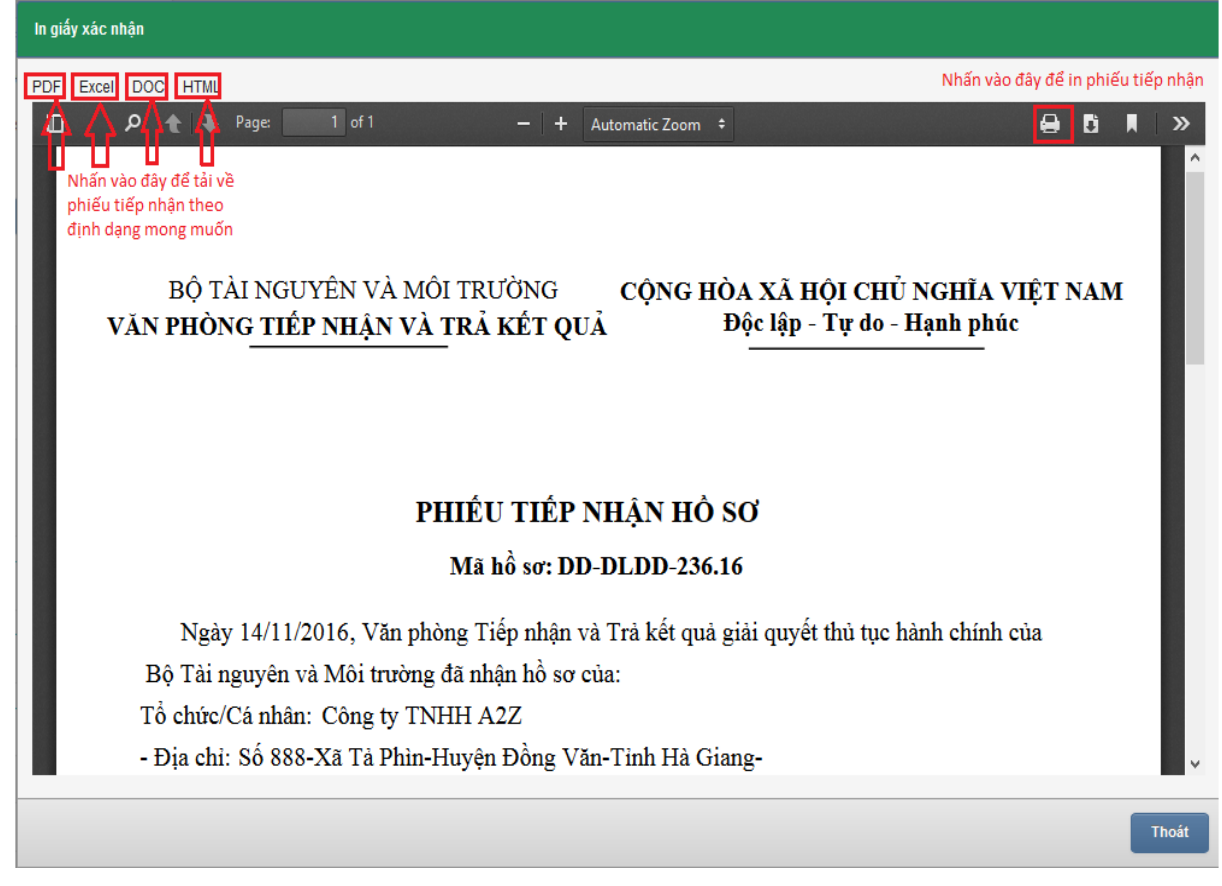

*Hình 33: Phiếu tiếp nhận hồ sơ* 

#### <span id="page-30-0"></span>**5.3 Hoàn thiện lại hồ sơ**

Chức năng này giúp người dùng hoàn thiện lại thành phần hồ sơ sau khi nộp hồ sơ trực tuyến nhưng bộ phận tiếp nhận thấy thành phần hồ sơ chưa hợp lý trả lại cho người dùng hoàn thiện lại

Từ menu chính của hệ thống chọn chức năng "Quản lý hồ sơ":

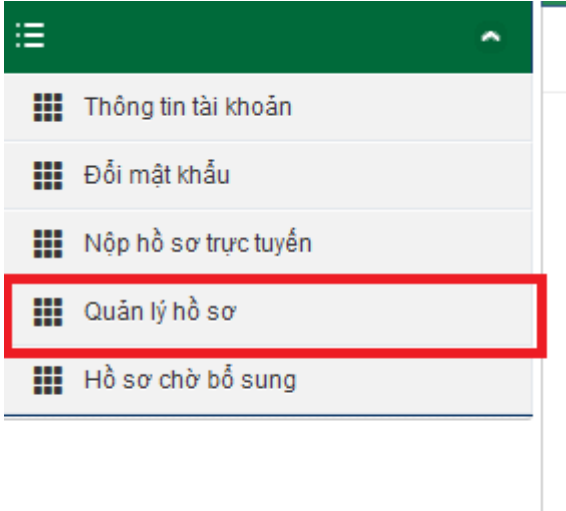

Chọn hồ sơ có trạng thái là "Hồ sơ cần hoàn thiện lại"

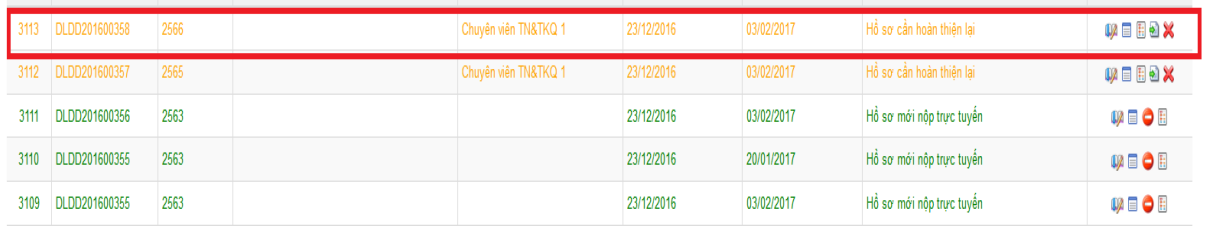

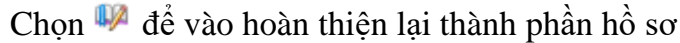

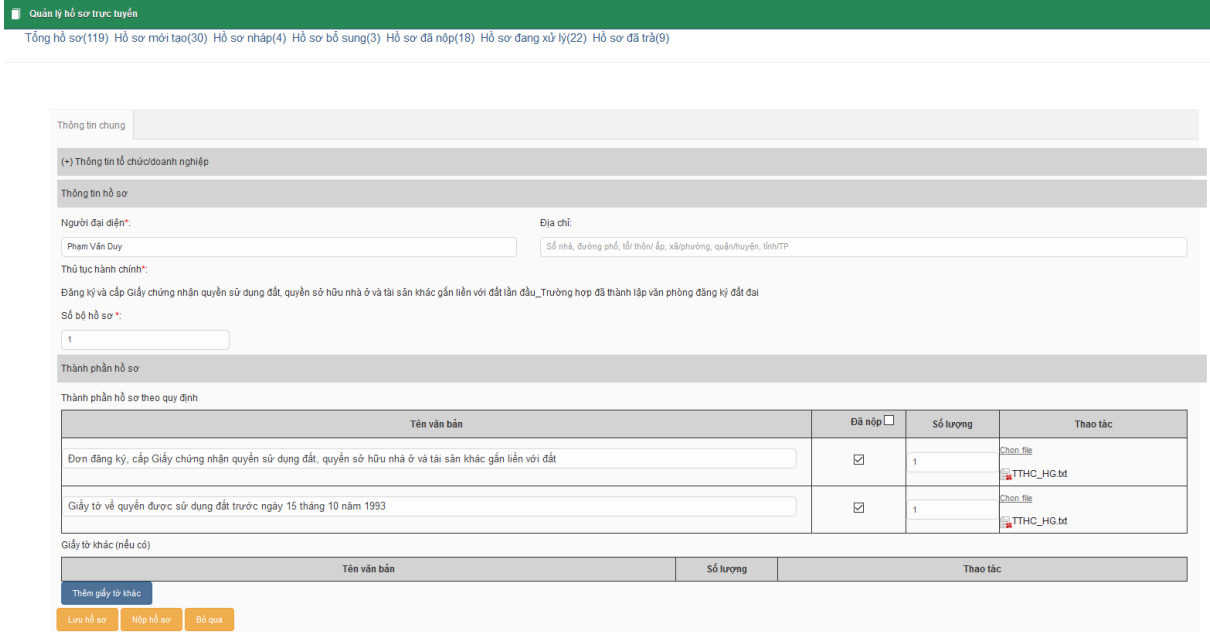

*Trung tâm Ứng dụng và Chuyển giao công nghệ 31/36*

Sau khi sửa đổi thành phần hồ sơ người dùng click vào **tru hồ sơ** để lưu

thông tin hồ sơ,  $\frac{N^{\hat{G}p} \hat{h}^{\hat{G}S} \hat{f}}{\hat{d}\hat{G}}$  chuyển hồ sơ tới bô phân tiếp nhân

## <span id="page-31-0"></span>**5.4 Bổ sung hồ sơ**

Chức năng này giúp người dùng bổ sung những thành phần hồ sơ còn thiếu hoặc sai xót và do yêu cầu đơn vị thụ lý hồ sơ gửi đến

Từ menu chính của hệ thống chọn chức năng "Hồ sơ chờ bổ sung", hệ thống hiển thị như sau:

| Xin chào: Nguyễn Văn C (dn1)<br>Hướng dẫn sử dụng |           | Danh sách hồ sơ chờ bổ sung |        |                                                                                                    |                      |                |              |                                         |          |
|---------------------------------------------------|-----------|-----------------------------|--------|----------------------------------------------------------------------------------------------------|----------------------|----------------|--------------|-----------------------------------------|----------|
| Ξ<br>$\hat{ }$                                    |           |                             |        | Tổng hồ sơ (70) Hồ sơ mới tạo (25) Hồ sơ nháp (4) Hồ sơ bổ sung (2) Hồ sơ đã nộp (2) Hồ sơ đang xử lý (15) Hồ sơ đã trả (7) |                      |                |              |                                         |          |
| Thông tin tài khoản                               |           |                             |        |                                                                                                    |                      |                |              |                                         |          |
| <b>H</b> Đổi mật khẩu                             | Mã hồ sơ  |                             |        | Nộp từ ngày:                                                                                                    |                      |                | đến ngày:    |                                         |          |
| Nộp hồ sơ trực tuyến                              | Linh vuc: |                             |        |                                                                                                    |                      |                |              |                                         |          |
| <b>III</b> Quản lý hồ sơ                          |           | Thủ tục hành chính:         |        |                                                                                                    |                      |                |              |                                         |          |
| Hồ sơ chờ bổ sung                                 |           |                             |        | Tên, chức vụ cán bộ tiếp nhận, trích yếu, số đến hồ sư, số công văn, thông tin kết quả, số văn bản trả kết quả              |                      |                |              |                                         |          |
| Yếu cầu thanh toán                                | Tìm kiếm  |                             |        |                                                                                                    |                      |                |              |                                         |          |
|                                                   |           |                             |        |                                                                                                    |                      |                |              |                                         |          |
|                                                   |           |                             |        |                                                                                                    |                      |                |              |                                         | Tổng: 2  |
|                                                   | ID        | Mã hồ sơ                    | Số đến | Trích yếu                                                                                                    | Cán bộ tiếp nhân     | Ngày tiếp nhận | Ngày hen trà | Trang thái hồ sơ                        | Thao tác |
|                                                   | 3023      | DD-DLDD-254.16              | 2507   | Đăng ký và cấp Giấy chứng nhận quyền sử<br>dụng đất thổ cư                                                                  | Chuyên viên TN&TKQ 1 | 17/11/2016     | 15/12/2016   | Đơn vị thụ lý yêu cầu bổ sung hồ sơ này | 卯目 中包目   |
|                                                   | 3022      | DD-DLDD-252.16              | 2505   | Đăng ký chuyển mục đích sử dụng đất nông Chuyên viên TN&TKQ 1<br>nghiệp sang làm vườn cây ăn quả                            |                      | 17/11/2016     | 29/12/2016   | Đơn vị thụ lý yêu cầu bổ sung hồ sơ này | 卵目 小田目   |
|                                                   |           |                             |        |                                                                                                    |                      |                |              |                                         | Tổng: 2  |

*Hình 34: Hồ sơ chờ bổ sung*

Tại chức năng này người dùng có thể thực hiện các thao tác sau:

## <span id="page-31-1"></span>**5.4.1** Tìm kiếm hồ sơ chờ bổ sung

Để tìm kiếm hồ sơ chờ bổ sung, người dùng thực hiện thao tác như sau:

- Bước 1: Nhâp dữ liệu vào  $\frac{M\ddot{a} h\dot{\theta} s\sigma}{m\ddot{a} m\ddot{\theta}}$  nếu muốn tìm hồ sơ theo mã
- Bước 2: Chọn thời gian nộp hồ sơ bằng cách nhấn chọn nếu muốn tìm hồ sơ theo thời gian nộp

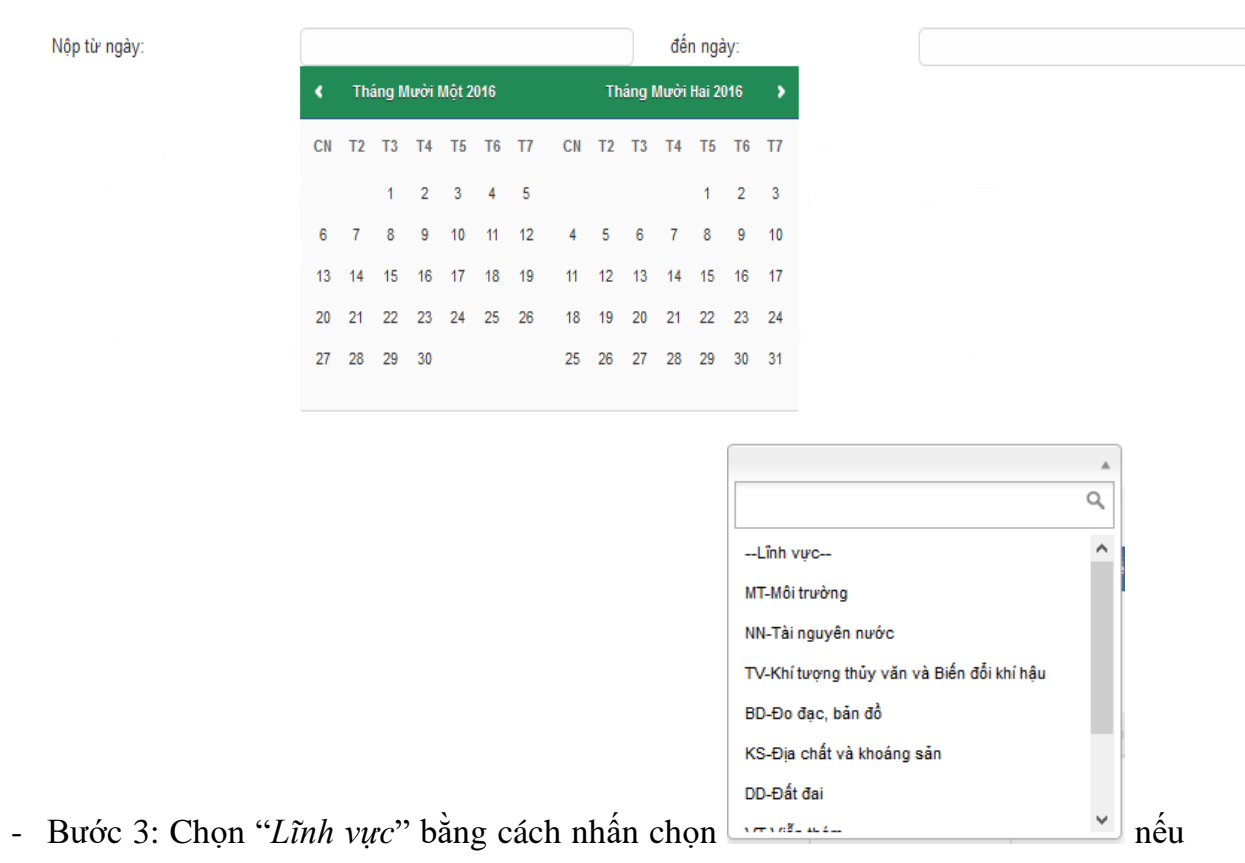

- muốn tìm hồ sơ theo lĩnh vực
- Bước 4: Chọn "T*hủ tục hành chính*" bằng cách nhấn chọn TTHC nếu muốn tìm hồ sơ theo TTHC đã thực hiện

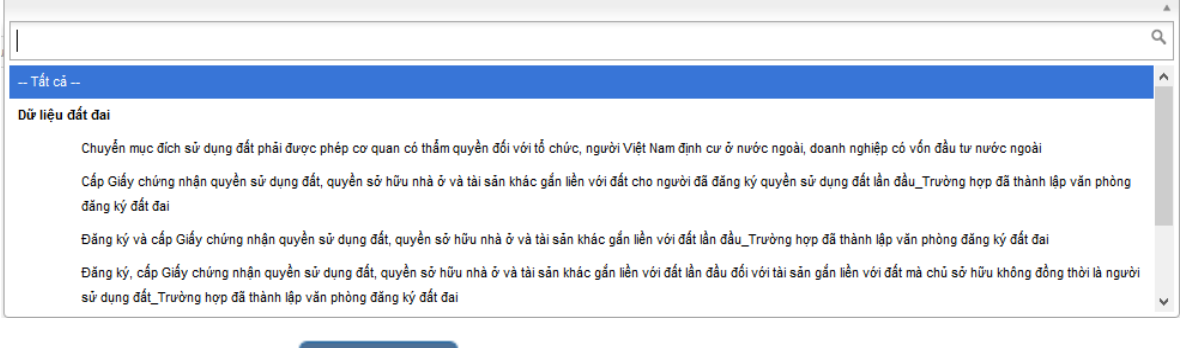

- Bước 5: Nhấn nút<br>
dể tìm kiếm hồ sơ theo tiêu chí đã nhập vào, hệ thống sẽ hiển thị danh sách hồ sơ cần tìm kiếm (nếu có kết quả phù hợp)

|           |                     |        |                                                                                                    |            | Tổng hồ sơ (70) Hồ sơ mới tạo (25) Hồ sơ nháp (4) Hồ sơ bổ sung (2) Hồ sơ đã nộp (2) Hồ sơ đang xử lý (15) Hồ sơ đã trả (7)                                  |                |              |                  |          |
|-----------|---------------------|--------|----------------------------------------------------------------------------------------------------|------------|----------------------------------------------------------------------------------------------------|----------------|--------------|------------------|----------|
| DD-DLDD   |                     |        | Nộp từ ngày:                                                                                                   | 01/11/2016 |                                                                                                    |                | đến ngày:    | 20/11/2016       |          |
| Lînh vưc: |                     |        | DD-Đất đai                                                                                                    |            | $\mathbf v$                                                                                                    |                |              |                  |          |
|           | Thủ tục hành chính: |        |                                                                                                    |            | Chuyển mục đích sử dụng đất phải được phép cơ quan có thẩm quyền đối với tổ chức, người Việt Nam định cư ở nước ngoài, doanh nghiệp có vốn đầu tư nước ngoài |                |              |                  |          |
|           |                     |        | Tên, chức vụ cán bộ tiếp nhận, trích yếu, số đến hồ sơ, số công văn, thông tin kết quả, số văn bản trả kết quả |            |                                                                                                    |                |              |                  |          |
| Tìm kiếm  |                     |        |                                                                                                    |            |                                                                                                    |                |              |                  | Tổng: 1  |
| ID        | Mã hồ sơ            | Số đến | Trích yếu                                                                                                    |            | Cán bộ tiếp nhận                                                                                                    | Ngày tiếp nhận | Ngày hẹn trả | Trạng thái hồ sơ | Thao tác |

*Hình 35: Tìm kiếm hồ sơ chờ bổ sung*

#### <span id="page-33-0"></span>**5.4.2 Bổ sung hồ sơ**

Để bổ sung thành phần hồ sơ, chọn hồ sơ trên danh sách, nhấn nút <sup>na</sup> tại dòng hiển thị hồ sơ đã chọn.

|           |                     |        | Tổng hồ sơ (70) Hồ sơ mới tạo (25) Hồ sơ nháp (4) Hồ sơ bổ sung (2) Hồ sơ đã nộp (2) Hồ sơ đang xử lý (15) Hồ sơ đã trả (7) |                      |                |              |                                         |                                                        |
|-----------|---------------------|--------|----------------------------------------------------------------------------------------------------|----------------------|----------------|--------------|-----------------------------------------|--------------------------------------------------------|
|           |                     |        |                                                                                                    |                      |                |              |                                         |                                                        |
| Mã hồ sơ  |                     |        | Nộp từ ngày:                                                                                                    |                      |                | đến ngày:    |                                         |                                                        |
| Lînh vướt |                     |        |                                                                                                    | $\bar{\mathbf{v}}$   |                |              |                                         |                                                        |
|           | Thủ tục hành chính: |        |                                                                                                    |                      |                |              |                                         |                                                        |
|           |                     |        | Tên, chức vu cán bô tiếp nhân, trích yếu, số đến hồ sơ, số công văn, thông tin kết quả, số văn bản trả kết quả              |                      |                |              |                                         |                                                        |
|           |                     |        |                                                                                                    |                      |                |              |                                         |                                                        |
|           |                     |        |                                                                                                    |                      |                |              |                                         |                                                        |
| Tim kiếm  |                     |        |                                                                                                    |                      |                |              |                                         |                                                        |
|           |                     |        |                                                                                                    |                      |                |              |                                         |                                                        |
| ID        | Mã hồ sơ            | Số đến | Trich yếu                                                                                                    | Cán bộ tiếp nhân     | Ngày tiếp nhân | Ngày hen trà | Trạng thái hồ sơ                        | Thao tác                                               |
| 3023      | DD-DLDD-254.16      | 2507   | Đăng ký và cấp Giấy chứng nhận quyền sử                                                                                     | Chuyên viên TN&TKQ 1 | 17/11/2016     | 15/12/2016   | Đơn vị thụ lý yêu cầu bổ sung hồ sơ này | Tông: 2                                                |
|           |                     |        | dụng đất thổ cư                                                                                                    |                      |                |              |                                         | $\Psi \equiv 0$ a $E$<br>Nhấn vào đây để bổ sung hồ sơ |
| 3022      | DD-DLDD-252.16      | 2505   | Đăng ký chuyển mục đích sử dụng đất nông<br>nghiệp sang làm vườn cây ăn quả                                                 | Chuyên viên TN&TKQ 1 | 17/11/2016     | 29/12/2016   | Đơn vị thụ lý yêu cầu bổ sung hồ sơ này | $W \equiv 0.9 E$                                       |

*Hình 36: Chọn hồ sơ bổ sung*

Hệ thống sẽ hiển thị giao diện như sau:

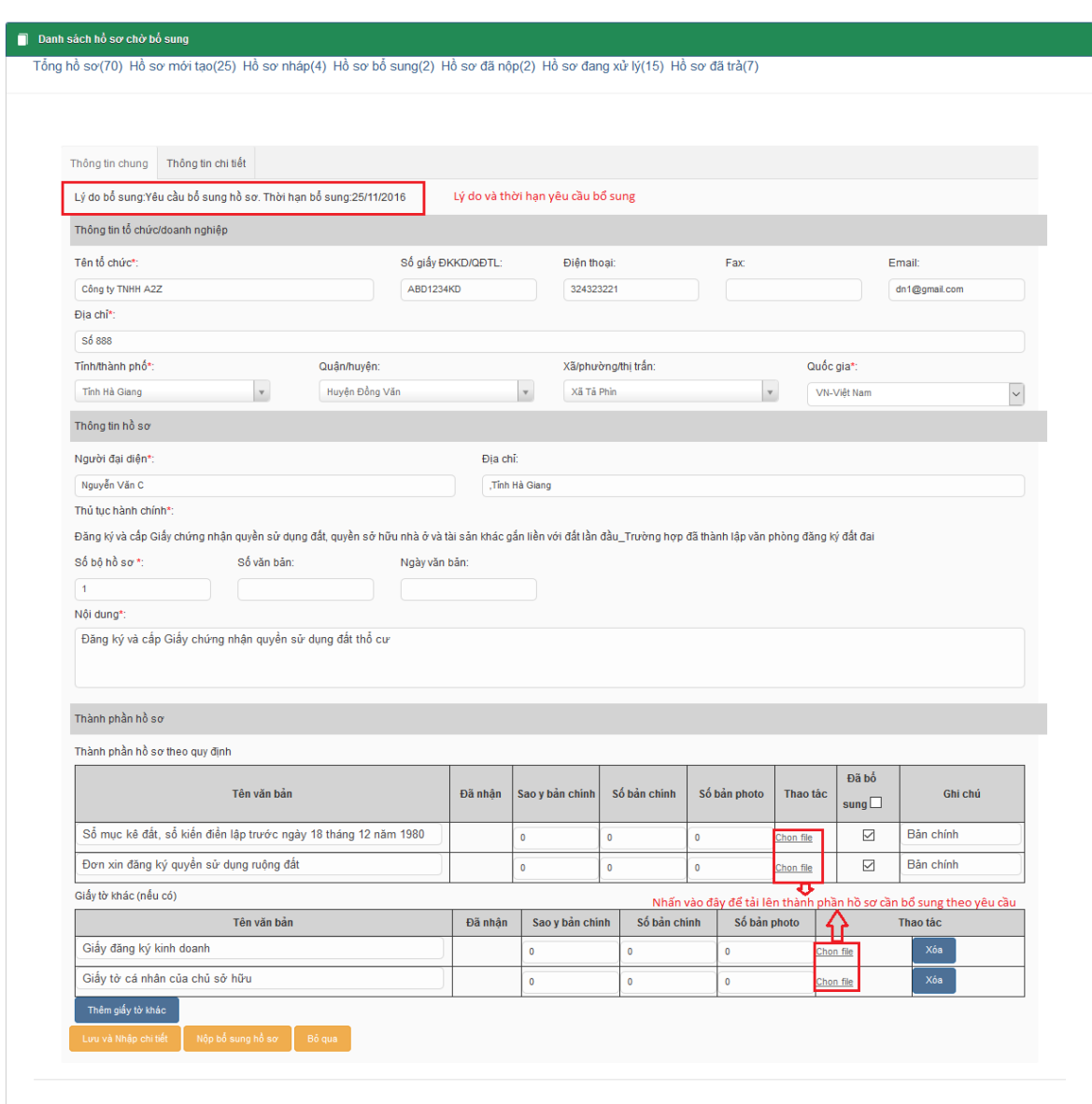

*Hình 37: Bổ sung hồ sơ*

Trình tự thao thác như sau:

- Nhấn nút **Chon file** tại dòng hiển thị thành phần hồ sơ cần nộp và tải lên tệp thành phần hồ sơ theo yêu cầu
- Nhấn nút Lưu và Nhập chi tiết để lưu lại thông tin, thành phần hồ sơ vừa nhập (Hồ sơ vẫn được hiển thị trên danh sách hồ sơ chờ bổ sung, người dùng có thể chỉnh sửa thành phần bổ sung khi có sai xót trong lúc nhập vào. Lưu ý: lúc này hồ sơ chưa được chuyển tới đơn vị thụ lý để tiếp tục xử lý)
- Nhấn nút Nộp bổ sung hồ sơ, hệ thống sẽ chuyển hồ sơ tới đơn vị thụ lý để tiếp tục xử lý, hồ sơ không còn hiển thị tại danh sách hồ sơ chờ bổ sung nữa, mà được

hiển thị trên trang "**Quản lý hồ sơ**" với trạng thái "*Khách hàng đã bổ sung hồ sơ này*"

- Nhấn nút <sup>Bồ qua</sup> để quay về trang "Hồ sơ chờ bổ sung"

## <span id="page-35-0"></span>**5.4.3 Gửi hồ sơ bổ sung trực tu ến**

Chức năng này dùng để gửi hồ sơ chỉnh sửa bổ sung tới đơn vị thụ lý hồ sơ để tiếp tục giải quyết. Để gửi hồ sơ bổ sung trực tuyến, chọn hồ sơ trên danh sách, nhấn nút  $\ddot{=}$  tại dòng hiển thị hồ sơ đã chon

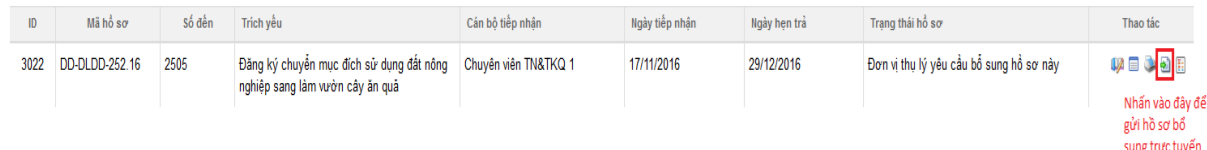

Gửi hồ sơ thành công, hệ thống sẽ chuyển hồ sơ tới đơn vị thụ lý để tiếp tục xử lý, hồ sơ không còn hiển thị tại danh sách hồ sơ chờ bổ sung nữa, mà được hiển thị trên trang "**Quản lý hồ sơ**" với trạng thái "*Khách hàng đã bổ sung hồ sơ này*"

#### <span id="page-35-1"></span>**5.4.4** Một số chức năng khác

Ngoài các thao tác trên, còn có một số thao tác khác như:

- Xem thông tin chi tiết (Xem hướng dẫn tại mục **5.2.6 Xem thông tin hồ sơ**)
- Xem quá trình xử lý hồ sơ (Xem hướng dẫn tại mục **5.2.7 Xem quá trình xử lý hồ sơ**)
- In phiếu tiếp nhận (Xem hướng dẫn tại mục **5.2.8 In phiếu tiếp nhận hồ sơ**) **Chú ý**: Người dùng có thể rê chuột vào các nút thao tác để xem mô tả chức năng

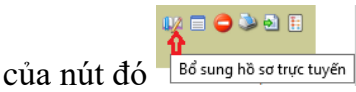